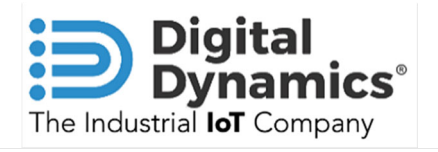

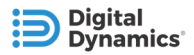

© 2023 Digital Dynamics, Inc. All rights reserved.

Interlock Builder™, The Industrial IOT Company™, Digital Dynamics™ are the property of Digital Dynamics, Inc. Other products mentioned in this document are trademarks or registered trademarks of their respective holders.

Digital Dynamics, Inc | 5 Victor Square, Scotts Valley, CA 95066 Tel: 831-438-4444 | https://www.digitaldynamics.com

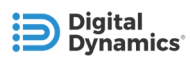

## Contents

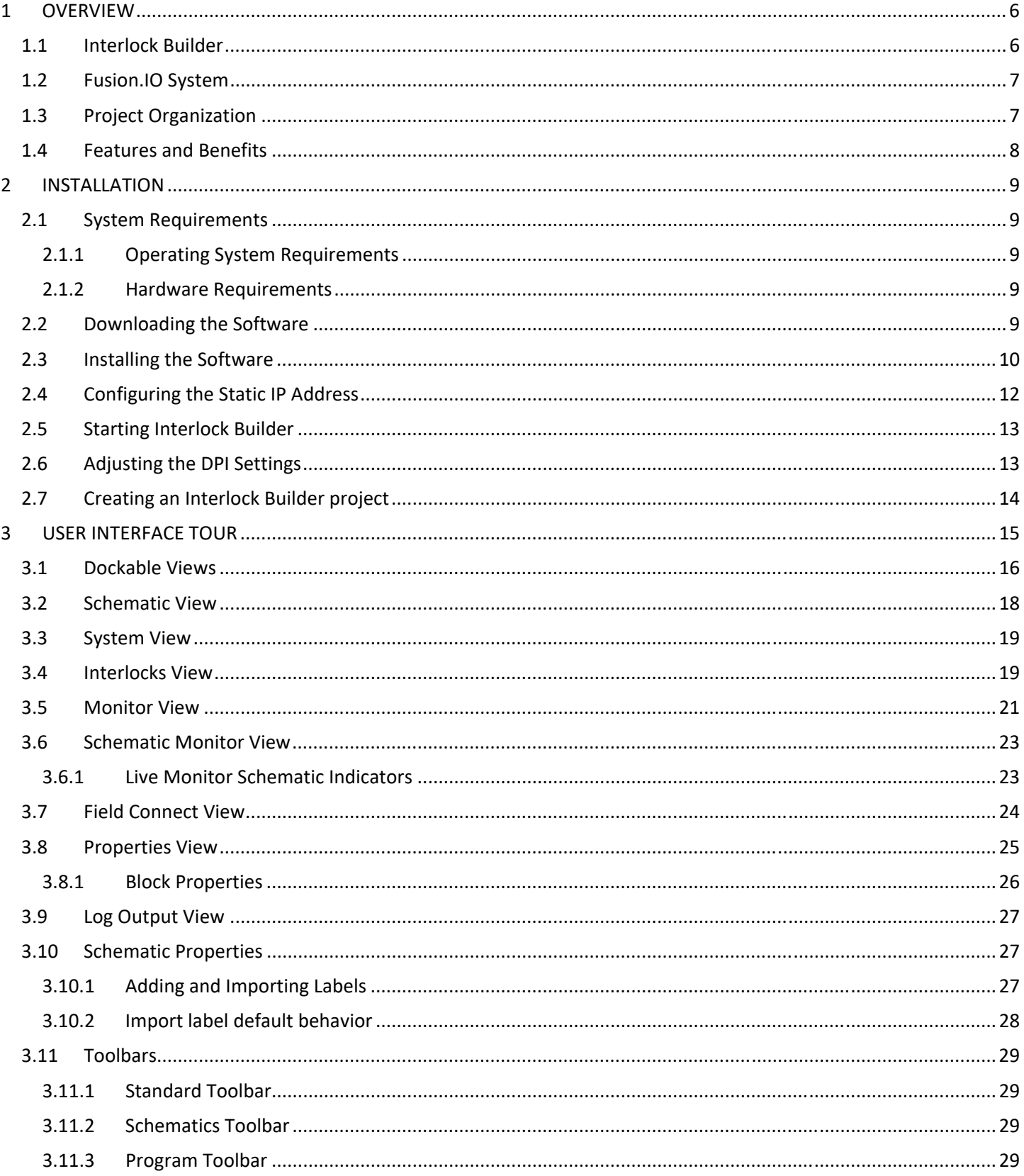

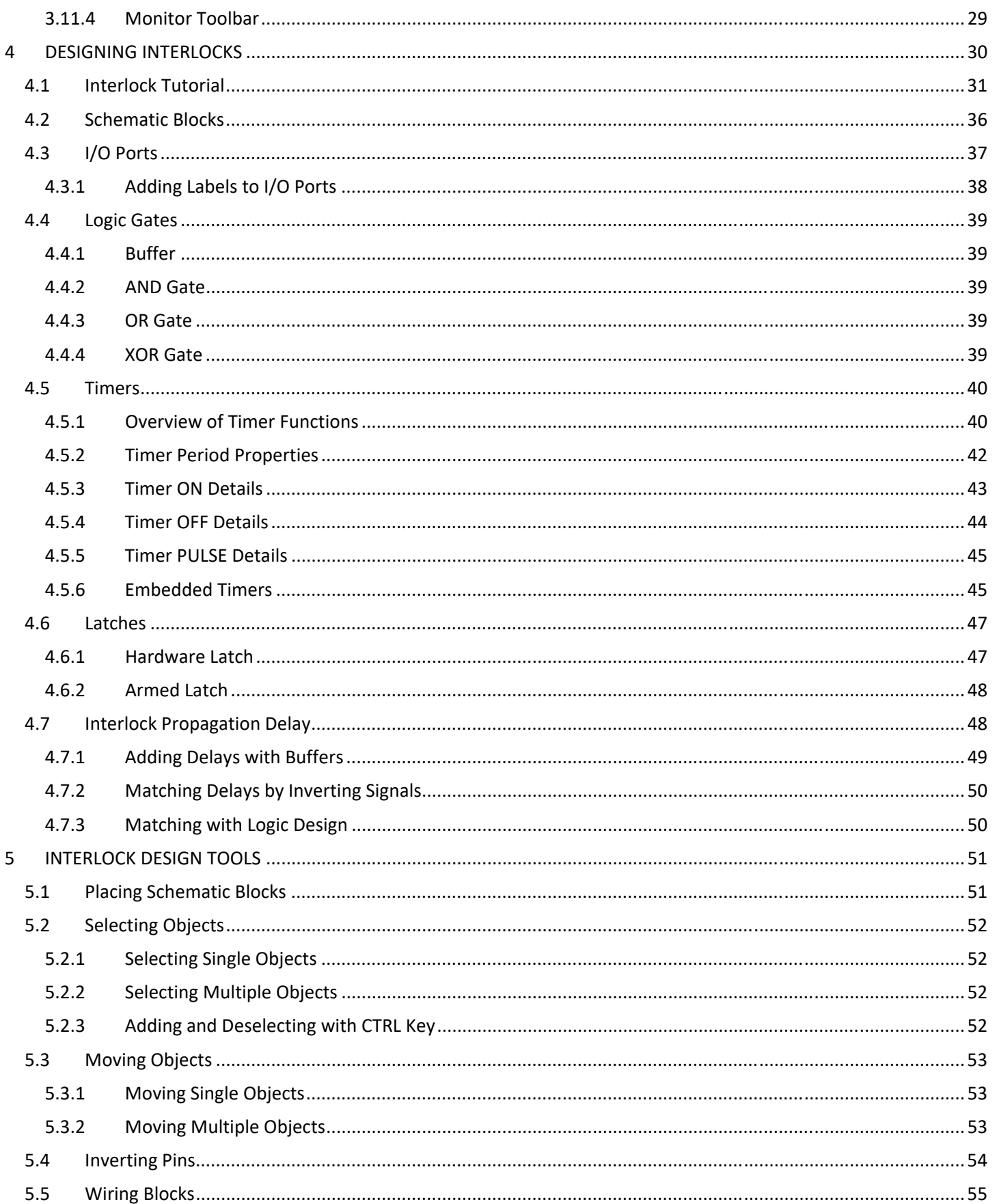

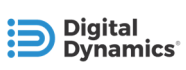

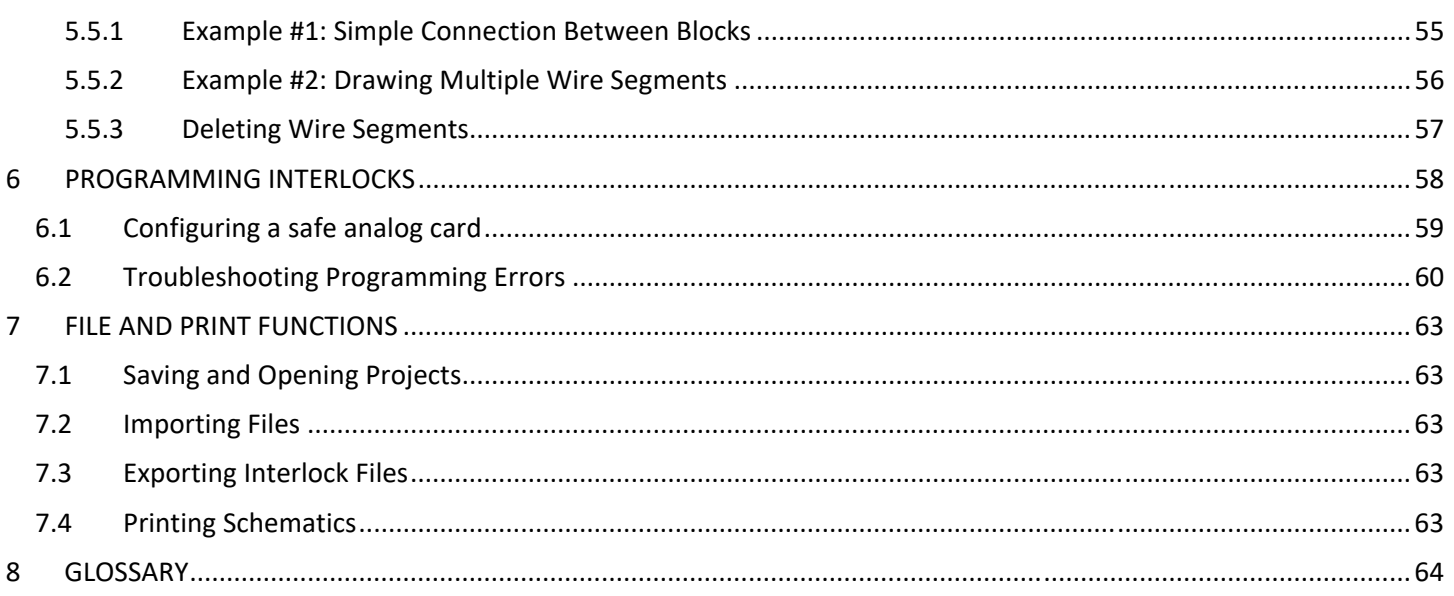

## 1 **OVERVIEW**

## **1.1 INTERLOCK BUILDER**

The Interlock Builder™ application allows automation and machine system designers to implement software based, TÜVcertified safety interlocks for Fusion.IO systems. User defined interlocks control digital output states based on logic conditions which are applied to the state(s) of one or more digital inputs. Once designed, interlocks are programmed into a Fusion.IO system and their status can be monitored within Interlock Builder during testing.

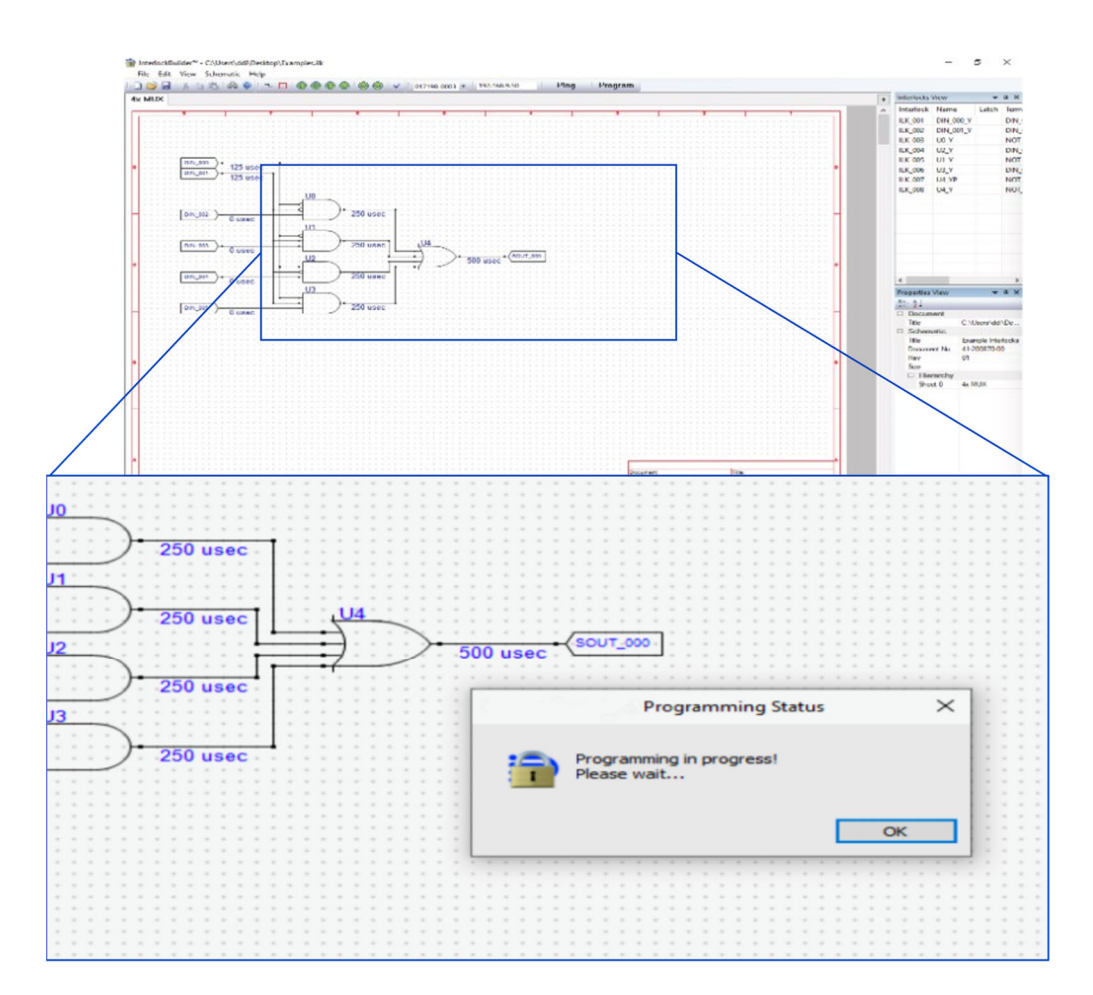

**Figure 1-- Interlock Builder** 

Digital I/Os and logical conditions are available as blocks in Interlock Builder's schematic design environment which can be dropped into a schematic and wired together to create interlocks. Logical conditions which are available include:

- AND, OR, XOR gates
- Buffers
- Latches

Interlock Builder also provides protections to secure programmed interlocks and user data such as:

- AES 256-bit encryption and RSA 4096-bit authentication of schematic project files and exported interlocks
- Robustness for handling communication and power interruption between the PC and Fusion device

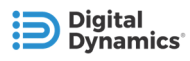

Tamper prevention of existing interlocks in a Fusion.IO system

## **1.2 FUSION.IO SYSTEM**

A Fusion.IO system is an I/O control platform which is comprised of one Fusion device and one or more Remote Interface Module (RIM) devices. Each Fusion or RIM device is configured with a selection of user defined slot cards which provide a high density of digital and analog I/O channels as well as other channel types such as serial (RS232 and RS485), temperature measurement (thermocouple and resistance temperature detectors (RTD)), and relay output. The safety implementation of a Fusion.IO system allows I/O channels from one or more of its connected devices to be used when designing safety interlocks. For example, I/O channels from the main Fusion and one or more RIM devices can be combined into safety rated interlocks.

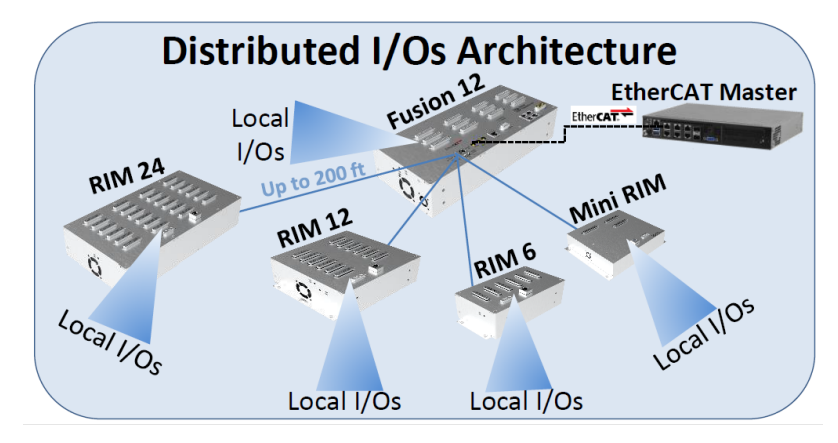

**Figure 2-- Distributed Architecture** 

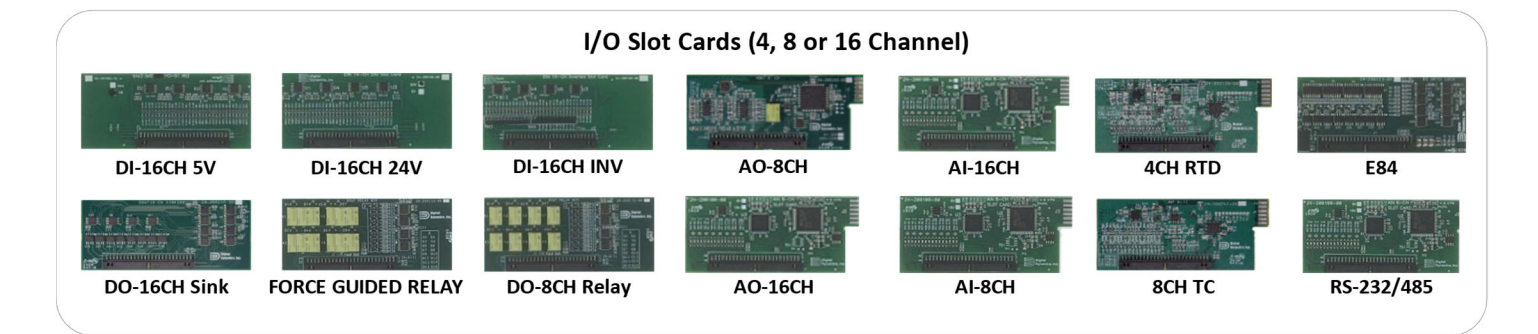

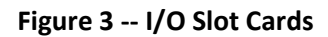

### **1.3 PROJECT ORGANIZATION**

Interlock projects are saved as a single, encrypted file. Multiple schematic sheets can be created for projects, where each sheet is shown as a separate tab. Schematic sheets can be imported or exported. This helps you organize sections of interlocks by functional purpose, machine segments, etc. Project title, document number, revision, and names of individual schematic sheets can be assigned in the Properties View. Field Connects can be exported to unencrypted comma delimited (CSV) files. Schematics can be exported as schematic file or a bitmap.

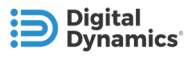

## **1.4 FEATURES AND BENEFITS**

### **EASE OF CONFIGURATION**

Safety interlocks are quickly and easily designed and programmed using Interlock Builder's schematic design environment, eliminating lengthy hardware design cycles.

### **DISTRIBUTED SAFETY INTERLOCKS**

I/Os used in interlocks can span across distributed Fusion and Remote Interface Module (RIM) systems while still allowing system designers to achieve Safety Integration Level SIL 3 safety functions.

#### **INTRINSIC SECURITY**

Encryption and tamper protection features are built into the core of Interlock Builder to secure both project files and interlock programming of Fusion systems.

### **ONLINE MONITORING**

Status of all I/O channels are monitored while Interlock Builder is connected online with a Fusion system, allowing debugging of interlocks as well as testing and troubleshooting during system commissioning.

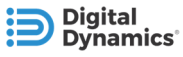

## 2 **INSTALLATION**

This chapter provides the system requirements and the installation instructions.

### **2.1 SYSTEM REQUIREMENTS**

Your system needs to meet the following requirements to be able to install Interlock Builder.

### **2.1.1 Operating System Requirements**

The following operating systems are supported:

- Windows 10 (32 or 64 bit)
- Windows 11 (64 bit)

#### **2.1.2 Hardware Requirements**

Interlock Builder requires the following:

- Interlock Builder requires 30MB of disk space
- Ethernet connection to the Fusion.IO system using a static IP address
- Static IP Address assign to PC network adapter which is compatible with the Fusion.IO system's IP address o A Fusion system's default IP is 192.168.9.50

### **2.2 DOWNLOADING THE SOFTWARE**

Please contact Digital Dynamics for instructions to download the current version of Interlock Builder.

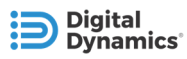

### **2.3 INSTALLING THE SOFTWARE**

1. If an older version Interlock Builder is already installed, the existing version should first be uninstalled through the Windows Apps & Features settings:

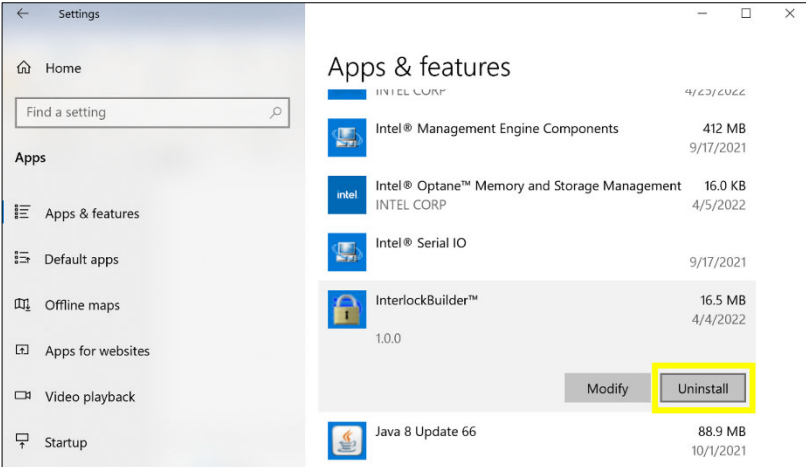

**Figure 4 - Uninstall through Windows Apps & Features** 

- 2. Navigate to the folder where the Interlock Builder installation file is located.
- 3. Double-click the installation file "InterlockBuilder\_vX.X.X.msi".
- 4. After the Interlock Builder Setup window appears, click Next.

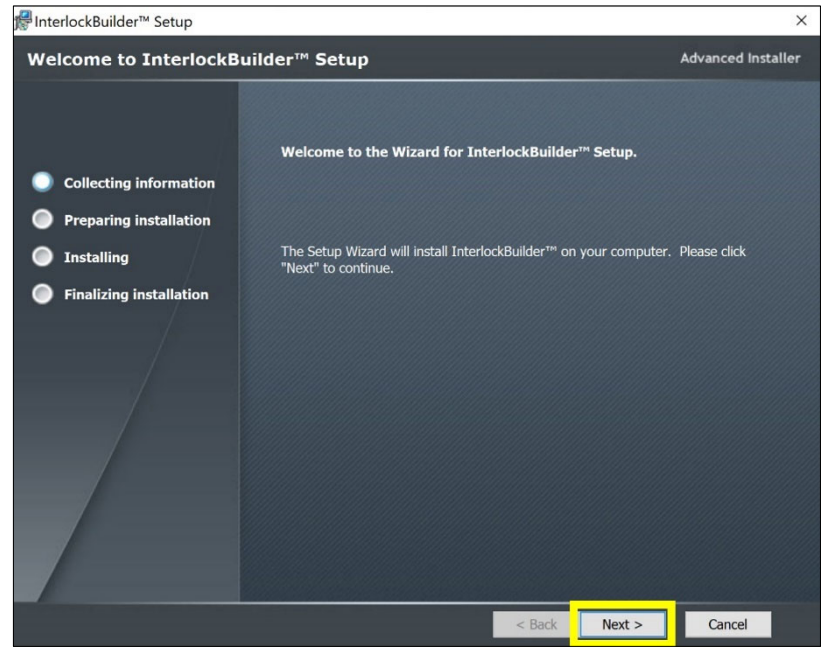

**Figure 5 - Interlock Builder Setup** 

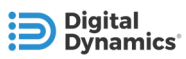

5. When the Installation Folder window appears, select the location where Interlock Builder should be installed, if you want to use a different location than the default. Click Next to continue.

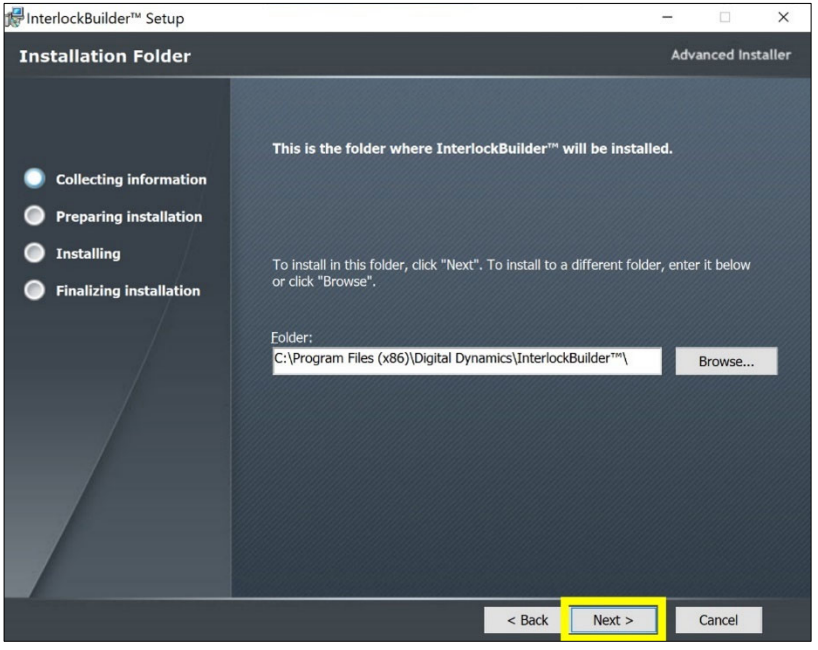

**Figure 6 - Installation Location** 

6. After the Ready to Install window appears, click Install to start the installation.

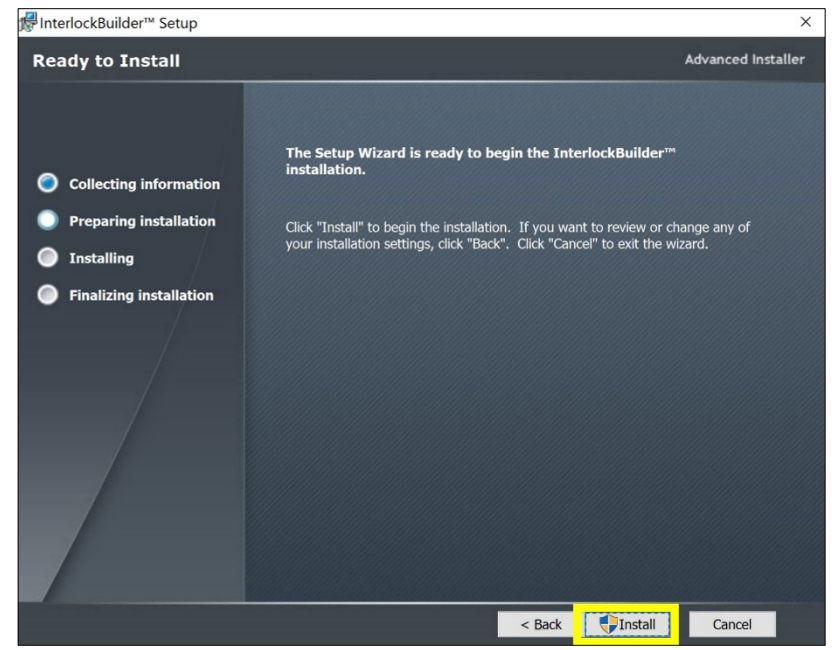

**Figure 7 - Ready to Install** 

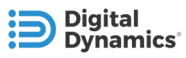

7. After the Interlock Builder Setup Complete window appears, click Finish to complete the installation process.

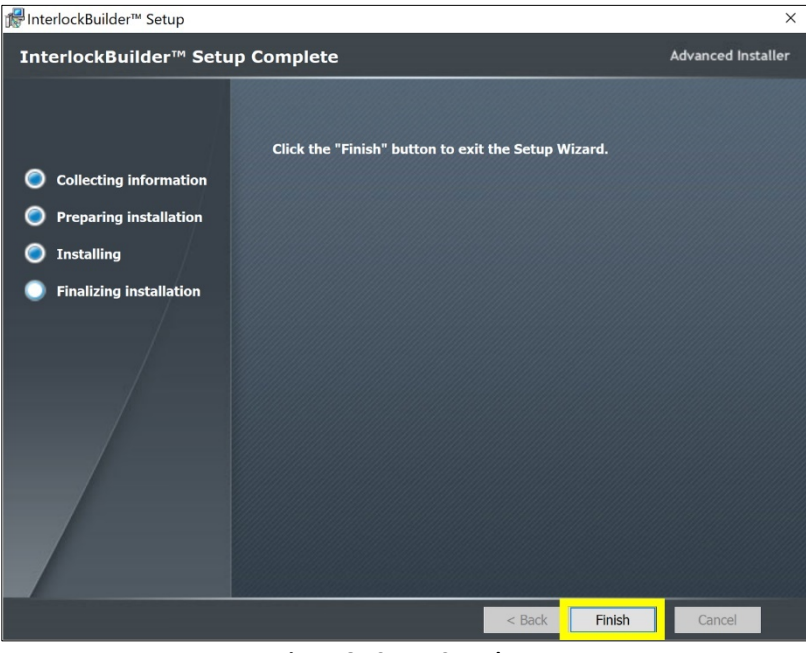

**Figure 8 - Setup Complete** 

Interlock Builder is now available in from the Windows Start menu.

### **2.4 CONFIGURING THE STATIC IP ADDRESS**

If your network environment uses dynamic IP addresses, you can set up a second static ethernet connection to the Fusion.IO system.

To set up a second ethernet adaptor in Windows 11

- 1. Add a USB to Ethernet connector to the computer used to control the Fusion.IO system. Use this connector to connect to the Fusion.IO system using the provided cable. Verify that the Ethernet jack status lights up.
- 2. Click the Windows button then navigate to Settings > Network & Internet > and click Advanced Network Settings.
- 3. Select the USB to ethernet adaptor. (It may say Ethernet Adapter #2.)
- 4. Scroll down and click View Additional Properties.
- 5. Click Edit next to IP Assignment and choose Manual.
- 6. Assign a static IP Address to USB to PC network adapter that is a value lower than the Fusion system's default IP address of 192.168.9.50. For example, you can set it to 192.168.9.40.

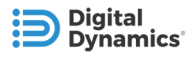

### **2.5 STARTING INTERLOCK BUILDER**

To start using Interlock Builder, click the Interlock Builder Program in the Windows Start menu.

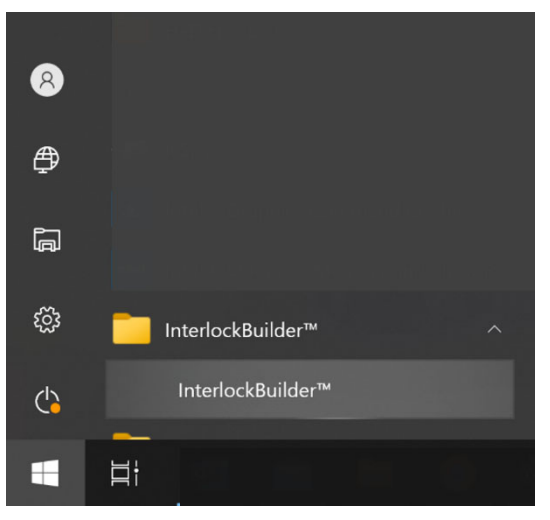

**Figure 9 - Interlock Builder in Windows Start Menu** 

### **2.6 ADJUSTING THE DPI SETTINGS**

If you are using high DPI displays, you may see issues with how the Interlock Builder user interface appears. For example, the size and clarity of UI elements such as text, toolbars, application icons, application windows, dialog boxes, etc., may need to be adjusted. If needed, you can change the Windows DPI settings for Interlock Builder.

To adjust the DPI settings:

- 1) Close Interlock Builder.
- 2) Right-click the application and select Properties.
- 3) Select the Compatibility tab and click the "Change high DPI settings" button (Figure 10 Interlock Builder Application Properties).
- 4) Change the following High DPI scaling override settings (Figure 11 High DPI Settings):
	- a. Select "Override high DPI scaling behavior".
	- b. Set "Scaling Performed by" to "System".
- 5) Run Interlock Builder and confirm that your display symptoms have been resolved.

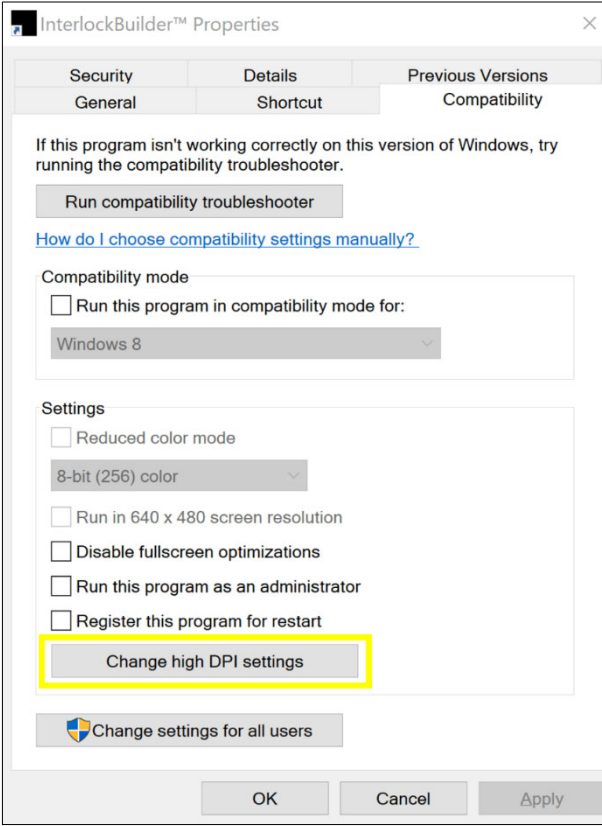

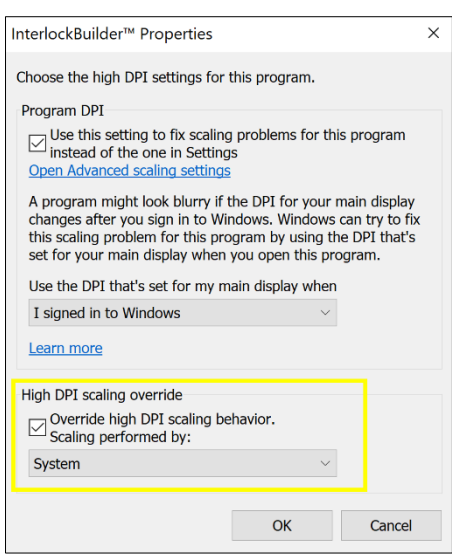

**Figure 11 - High DPI Settings** 

**Figure 10 - Interlock Builder Application Properties** 

## **2.7 CREATING AN INTERLOCK BUILDER PROJECT**

You should have received a .ILK file that contains information about your hardware. You can use that file to create an Interlock Builder project.

That file supports a range of identical systems to be programmed with one system project file.

1. Open Interlock Builder.

**Digital** ynamics

- 2. From the File menu, choose Open, and navigate to the ILK file.
- 3. Select it and click Open.
- 4. If you have schematics or field connect information that you want to use, from the File menu, choose Import.
- 5. To import schematic files, select Schematic, navigate to the .SCD file you want to use and click Open.
- 6. To import field connect data, select Field Connect, navigate to the .CSV file you want to use and click Open.
- 7. From the File menu, click Save As and name your new project file, then click Save.
- 8. Start drawing schematics, adding labels, and setting properties in your new file.

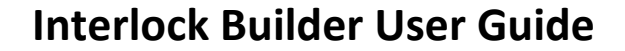

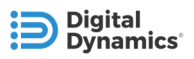

## 3 **USER INTERFACE TOUR**

The main Interlock Builder application window contains:

- Schematics area where interlock logic can be designed using one or more tabbed schematic sheets
- Menu bar and toolbars which provide access to file management, schematic editing & programming, and view control functions
- Dockable panes, including individual views for Interlocks, Properties, Monitor (including Schematic and Field Connect), and Log Output views

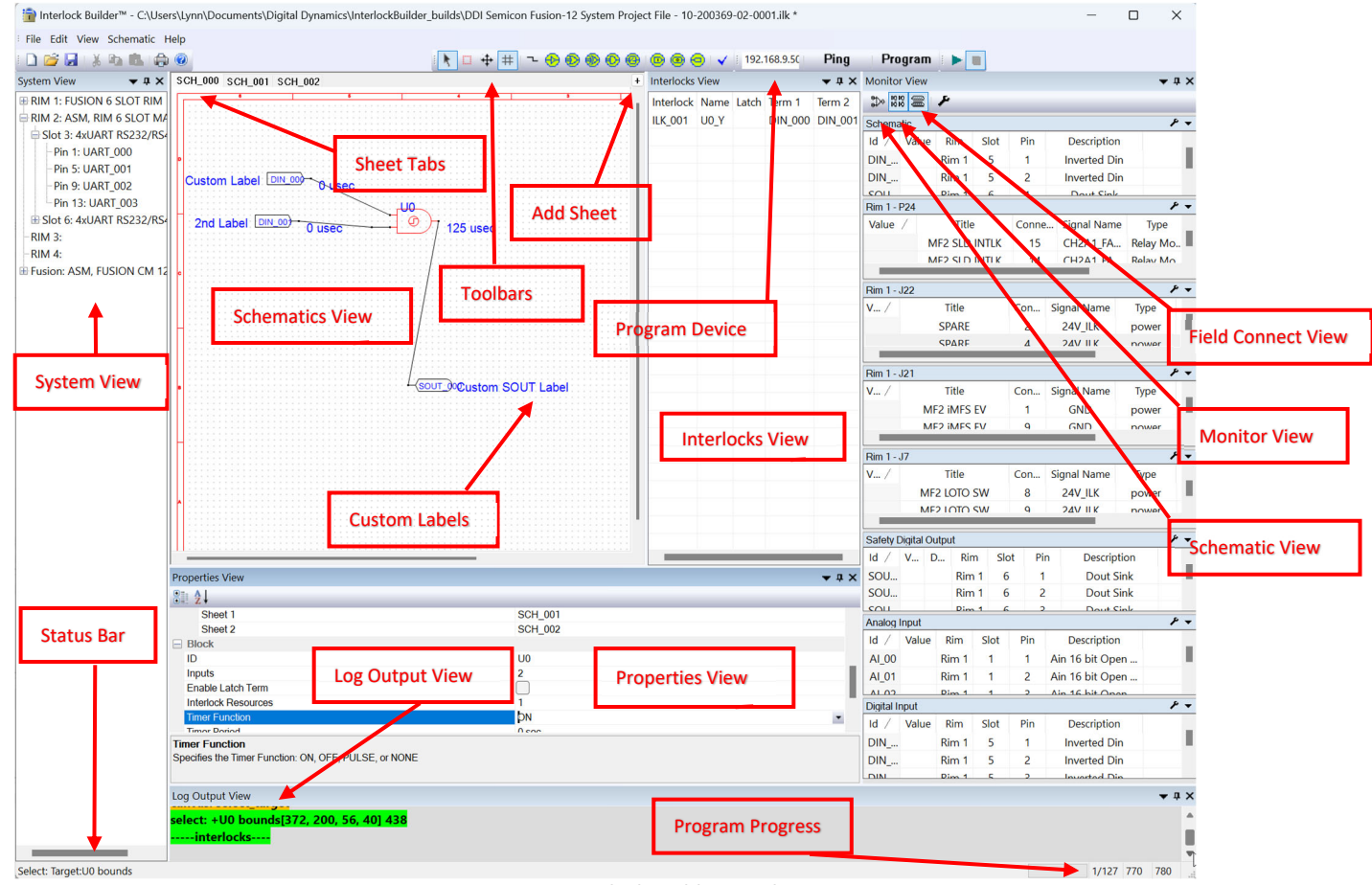

**Figure 12 - Main Interlock Builder Window** 

The Monitor View, Schematic View, and Field Connect View share the same pane. Click the icons to switch the view.

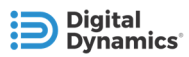

### **3.1 DOCKABLE VIEWS**

The Interlocks View, Properties View, Monitor and Field Connect Views, and Log Output View are dockable panes which can be repositioned at the left, right, top, or bottom of the main window. They can also be set as floating windows or grouped together in a tabable pane. Use the View menu to open any panes not currrently open.

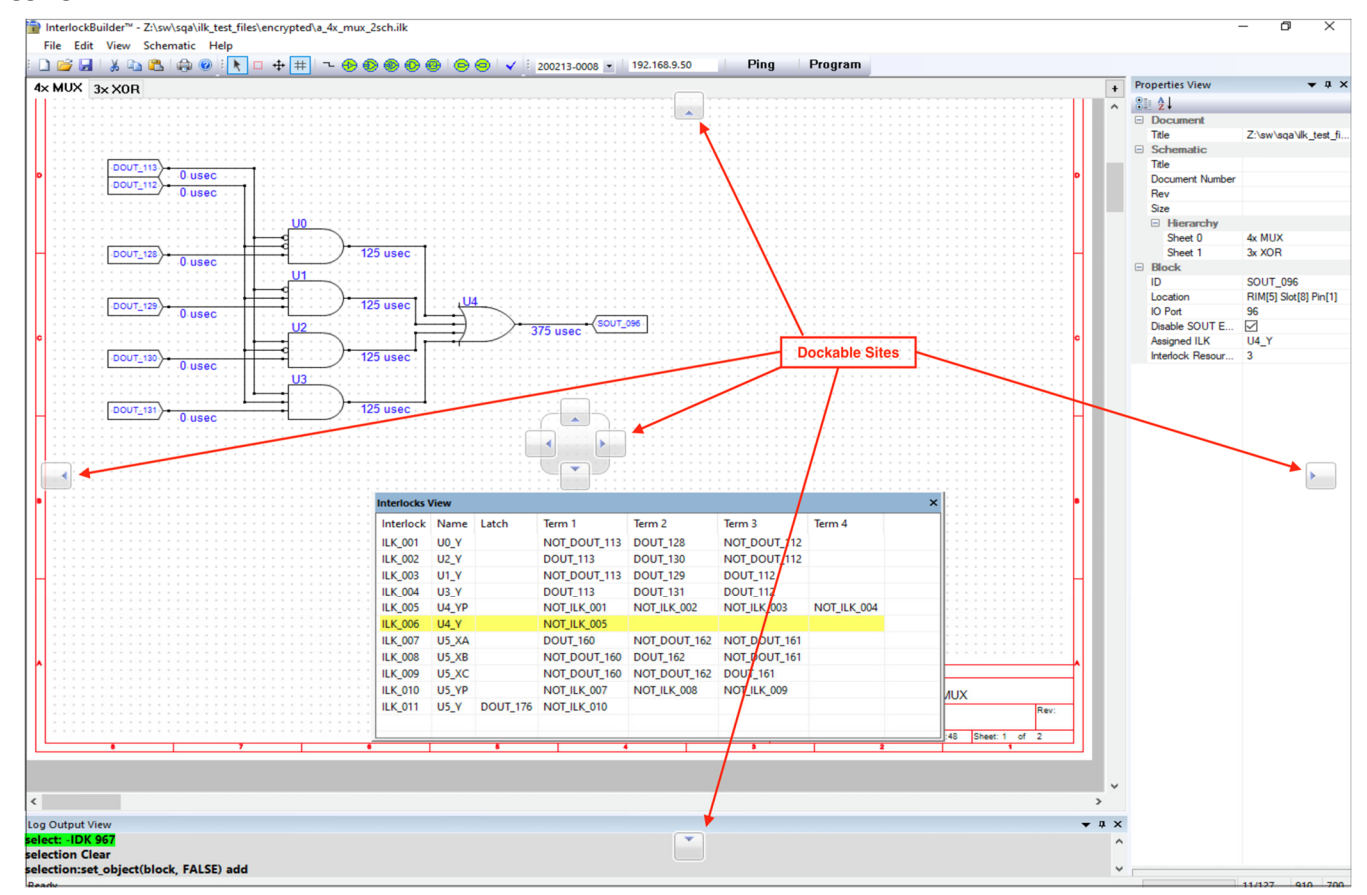

Dragging a view title bar shows the dockable sites where it can be relocated.

**Figure 13 - Docking Sites** 

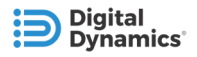

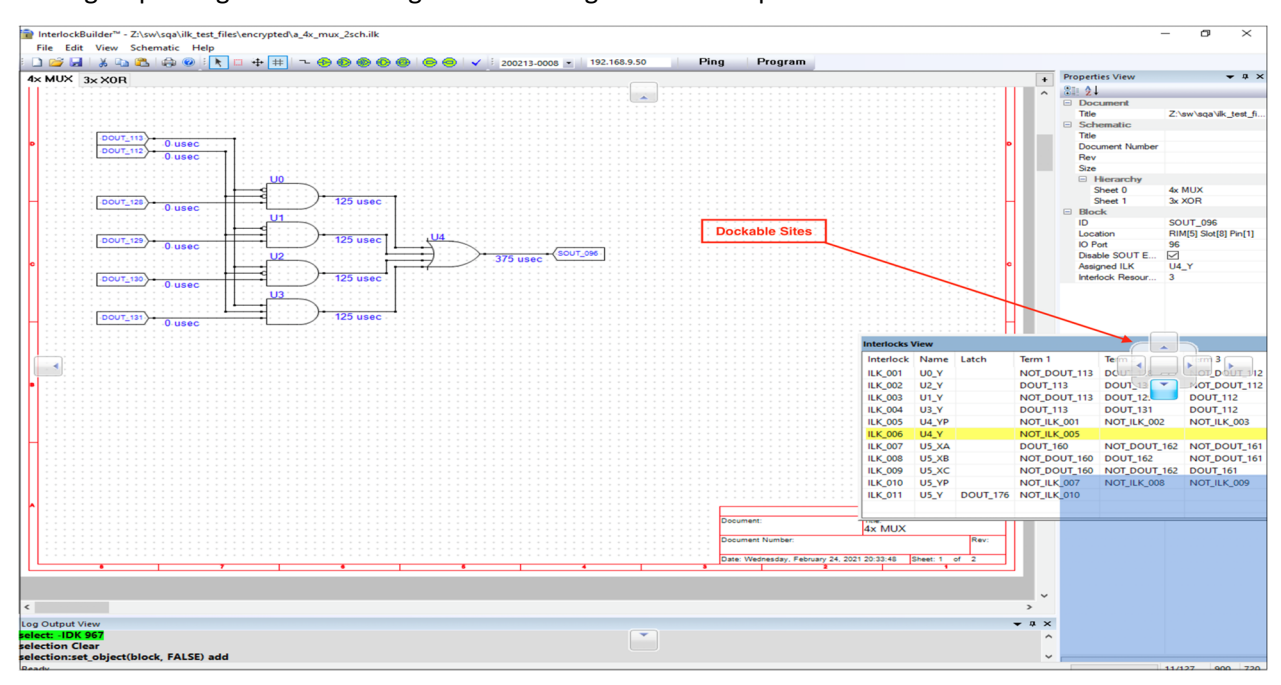

Panes can be grouped together in docking sites or arranged as tabbed panes.

**Figure 14 - Docking Sites (grouped)** 

Click the arrow located in the title bar of any pane to show options to Float, Dock and Auto Hide.

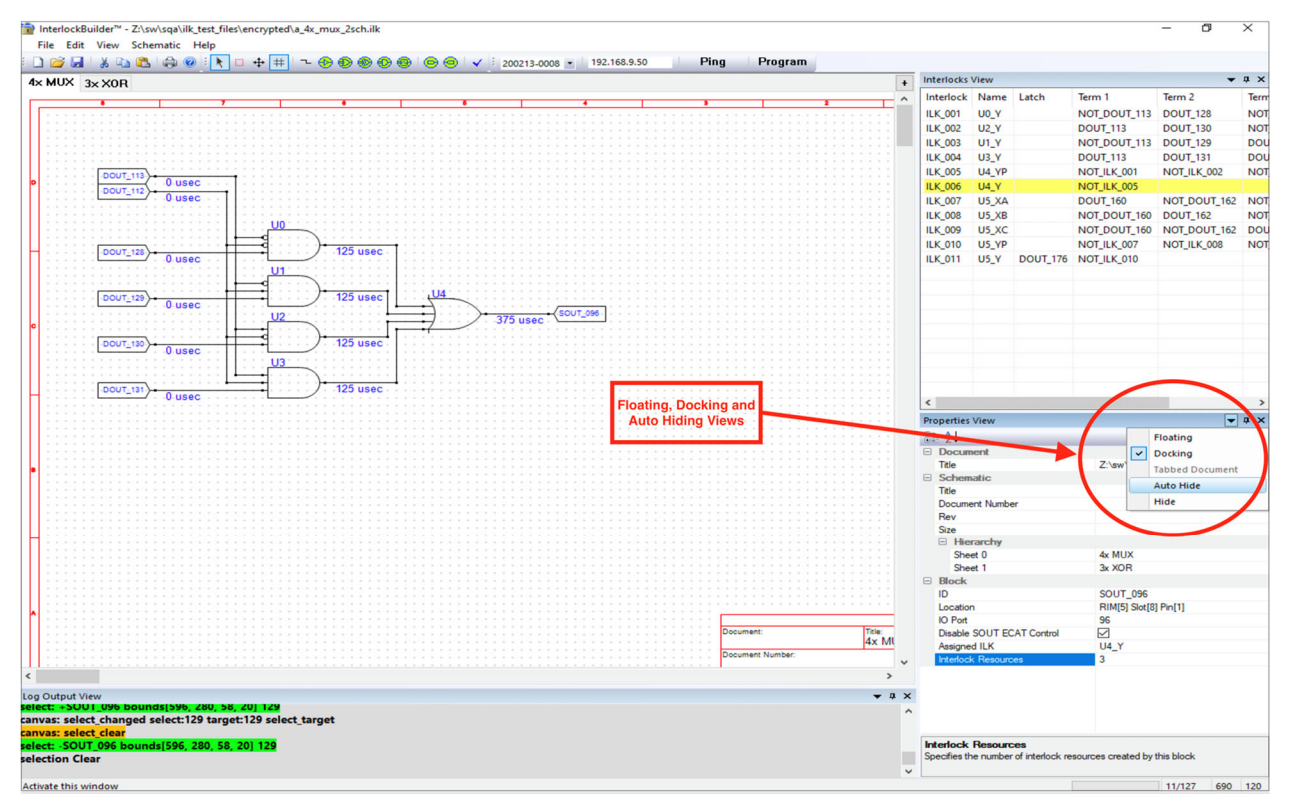

**Figure 15 - Floating, Docking and Auto Hide** 

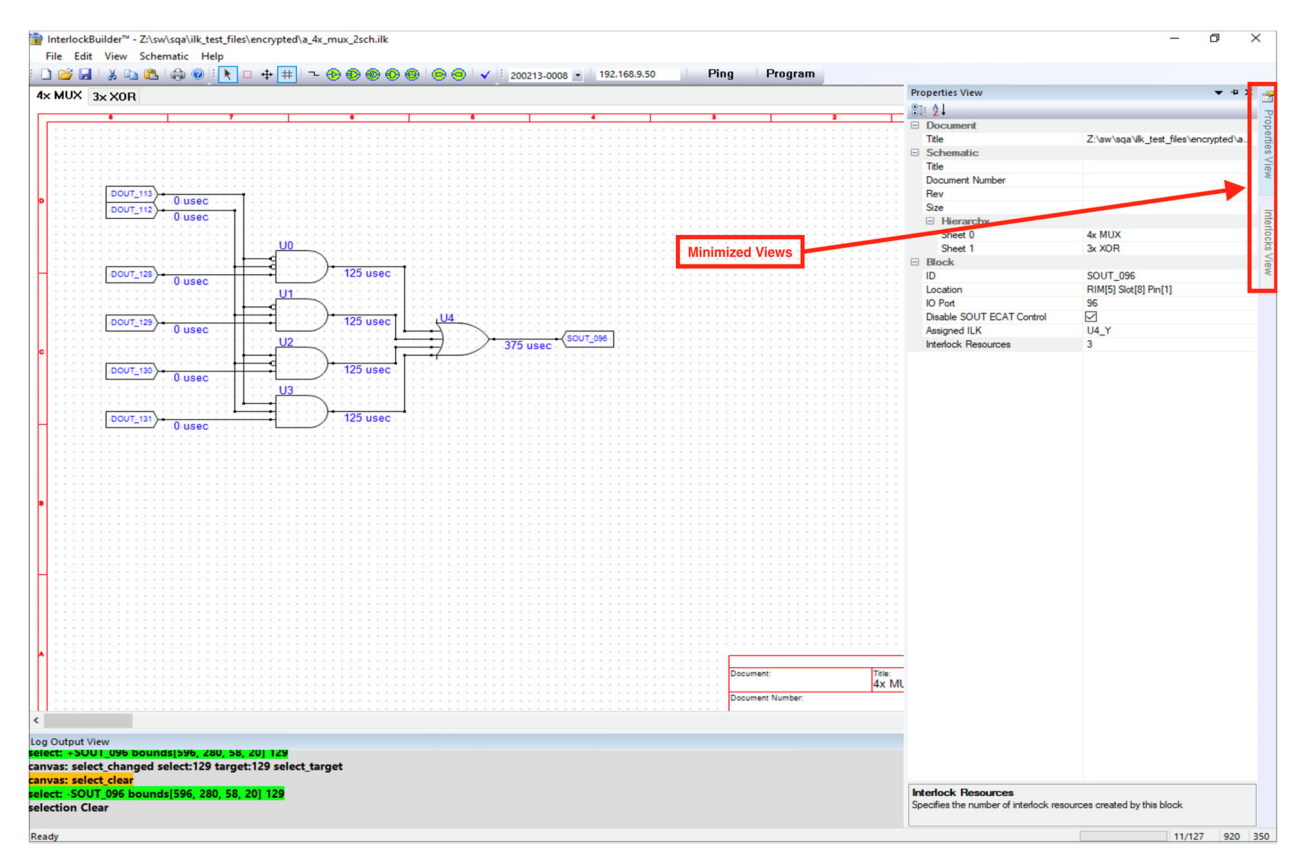

**Figure 16 - Hidden Views** 

## **3.2 SCHEMATIC VIEW**

You can add sheets, rearrange the sheet order, and delete schematic sheets.

To add a new schematic sheet, click the plus button to the right of the schematic pane.

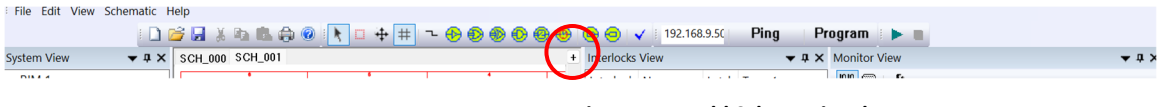

**Figure 17 – Add Schematic tab** 

To import schematic sheets, from the File menu, select Import > Schematic. Navigate to the schematic file, select it, and click Open.

To change the order of the tabs, from the Schematic menu, click Order Schematic Tabs and in the dialog box, use the arrows to change the order., and click OK.

To delete a schematic sheet, right-click the sheet tab name and click Yes to confirm the deletion.

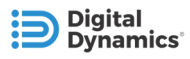

### **3.3 SYSTEM VIEW**

The System View lists all of the RIMs, slots, and channel IDs in order. You can use this view to reference which channel ID goes to which RIM Slot Pin when determining which IO Port number you want to use within your schematic.

**Contract Contract Contract** 

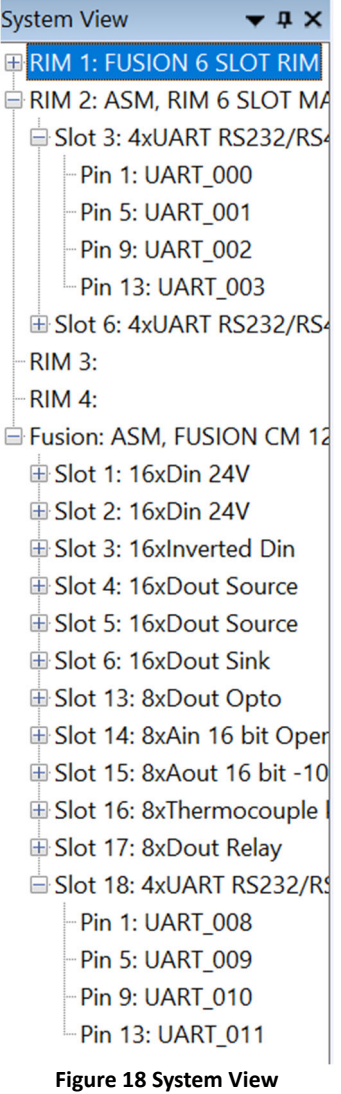

### **3.4 INTERLOCKS VIEW**

The Interlocks View shows details of the interlocks which have been designed in Interlock Builder.

Each interlock you design consists of one or more interlock resources, which is the unit of allocation. In Figure 19 - Interlocks View, the Interlock column shows the individual interlock resources used in a particular design. Each interlock resource has one or more input terms, and those terms are shorn in the Term 1, Term 2, Term 3, and Term 4 columns in Figure 19 - Interlocks View. A Fusion.IO system has a total of 127 available interlock resources. Note that every gate is

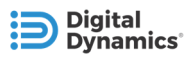

converted into AND gates via DeMorgan's law. This means that some gates may take up more interlock terms than others. To learn more, see https://www.electronics-tutorials.ws/boolean/demorgan.html.

The Latch is shown here too where you'll see the name of the latch. To learn more about latches, see section, 4.6 Latches.

Click any logic gate or input port in the schematic drawing to highlight the interlock resources generated by that object in light gray. Click a SOUT port to highlight the interlock resource assigned to the SOUT in yellow.

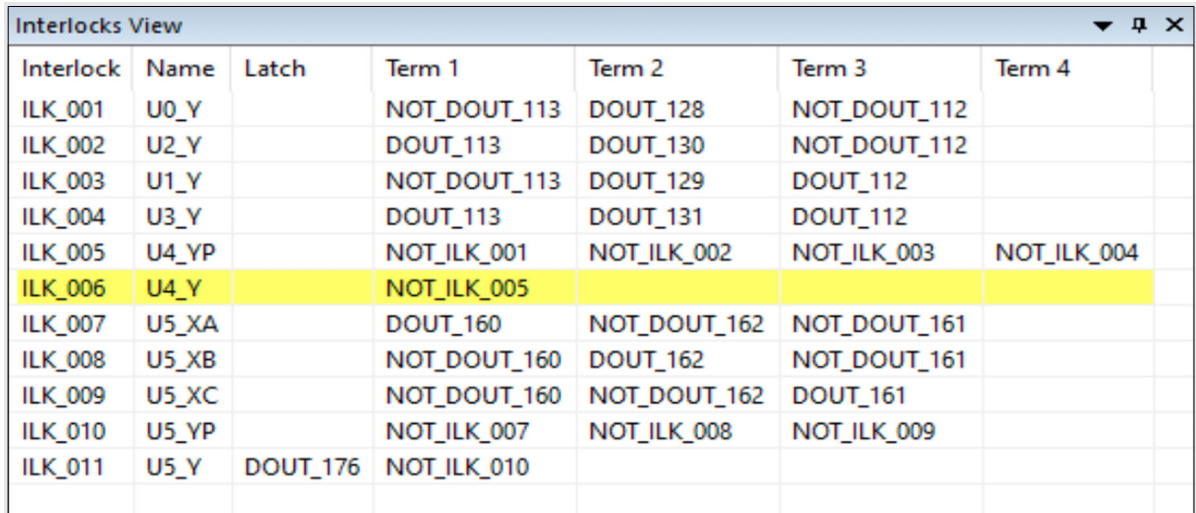

#### **Figure 19 - Interlocks View**

The Interlocks View is updated whenever any change is made to the schematics drawing, and the total number of used and available interlock resources are shown in the status bar.

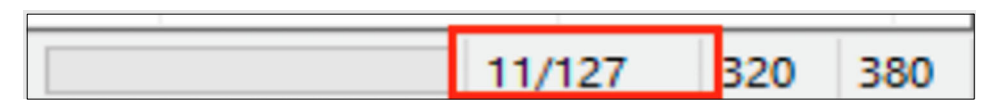

**Figure 20 - Interlocks Status Bar (used/available)** 

Safety Digital Output  $\overline{D}$ . Rim Slot Pir

 $\overline{\mathsf{Rim}}$  $\overline{\overline{\phantom{a}}\overline{\phantom{a}}\$ Pin

Rim 1  $\overline{\phantom{a}}$ 

Rim 1  $\overline{\phantom{0}}$  $\overline{z}$ 

Rim 1  $\mathbf{K}$  $\overline{a}$ 

Rim 1

Rim 1  $\overline{6}$ 

Rim 1

Rim 1 6

Rim 1

Rim 1  $\overline{6}$ 

Rim 1 6

Rim 1

Rim 1

Rim 1

Rim 1

Rim 1

Rim 1

 $Rim<sub>1</sub>$ 

Rim 1

Rim 1

 $Rim<sub>1</sub>$ 

Rim 1  $\overline{5}$ 

 $\overline{1}$ 

5  $\overline{1}$ 

 $\epsilon$ 

 $\overline{1}$ 

 $\overline{a}$ 

 $\overline{A}$ 

5

 $\overline{7}$ 

 $\overline{A}$ 

Schematic

Id Value  $DIN...$ 

 $DIN$ <sub>---</sub>

 $DIN$ ...

SOU.

SOLL

SOU.

SOU.

SOU.

SOLL

SOU.

Analog Input  $\mathsf{Id}$ Value Rim Slot Pin

AL 00

Al\_01

AI 02

 $\triangle$  1.03

AI 04

 $AI_05$ 

 $AI_06$ 

 $\mathsf{Id}$ Value Rim Slot Pin

 $DIN...$ 

 $\textsf{DIN}_{\!\scriptscriptstyle\perp\!} \dots$ 

 $DIN$ <sub>---</sub>

 $DIN$ ...

**Digital Input** 

 $\overline{r}$ 

 $\overline{r}$ 

ı

 $\overline{\phantom{a}}$ 

ī

Description

**Inverted Din** 

**Inverted Din** 

**Inverted Din** 

**Dout Sink** 

Description

Dout Sink

Dout Sink

Dout Sink

**Dout Sink** 

Dout Sink

**Dout Sink** 

Description

Ain 16 bit Open

Ain 16 bit Open ...

Ain 16 bit Open ...

Ain 16 bit Open.

Ain 16 bit Open ...

Ain 16 bit Open ...

Ain 16 bit Open ...

**Description** 

**Inverted Din** 

**Inverted Din** 

**Inverted Din** 

**Inverted Din** 

## **3.5 MONITOR VIEW**

**Digital Dynamics** 

The Monitor View is a dockable pane in Interlock Builder which displays the status of input and output channels present in a connected Fusion.IO system and allows you to filter which channels are displayed according to the channel type and slot card location. You can also view schematic, or field connect information as described Monitor View  $\overline{A}$ 

later in this document. If field connects are imported, the Field Connect view is the default view, otherwise the Schematic view is the default.

Monitor View **ID**  $\mathbb{R} \equiv \mathcal{F}$  Schematic, I/O Monitor, and Field Connect icons

**Figure 21 - Monitor View Toolbar Icons** 

I/O channels are grouped in the Monitor View by general types:

- **Safety Digital Output (SOUT)** A safety digital output (SOUT) is a digital output channel which can be controlled by a programmed interlock as well as by an EtherCAT master.
- **Digital Input (DIN)** A digital input channel which can be used as an input term to an interlock.
- **Analog Input (AIN)** An analog input style channel which can include -10…+10V, 4- 20mA, thermocouple, and RTD signals. Analog inputs are not available to be used in Interlocks.
- **Analog Output (AOUT)** An analog output style channel, for example -10..10V and 4-20mA outputs. Analog outputs are not available for use in interlocks.

Monitor panes show the following details for each I/O channel:

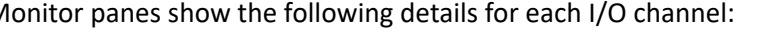

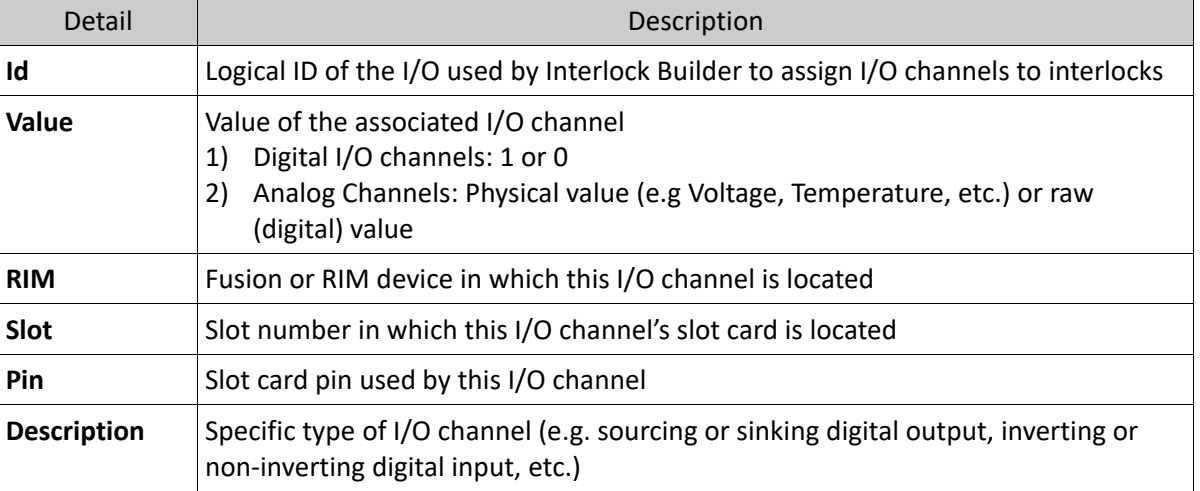

**Table 1 - Monitor View Details** 

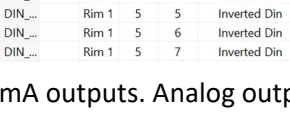

**Figure 22 - Monitor View** 

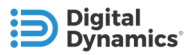

Each Monitor pane also has two controls in the upper right corner which can be used to expand or collapse the pane and to set properties such as display filters and format of the channel data.

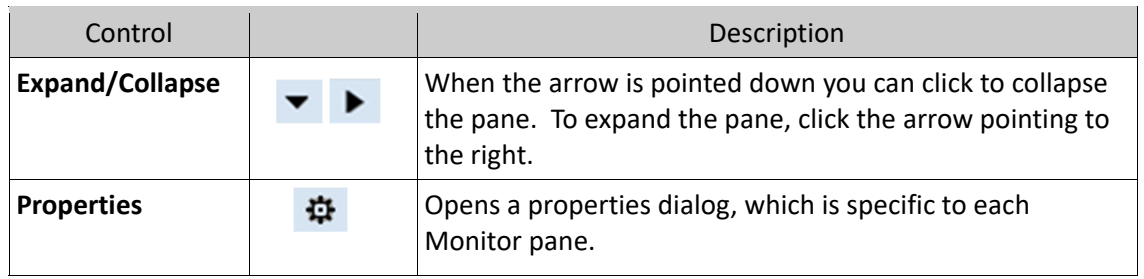

Set Display filters using the Monitor properties to control which I/O channels are shown in Monitor view based on:

- Fusion or RIM device where the I/O channel is located
- Slot card on which the channel is located
- Specific type of I/O channel

You can reduce the number of IO channels that are displayed, by removing selected values, which is useful when your system has many IO channels. Select OK to apply the filter.

Use the Analog Input and Analog Output Monitor panes to set whether the channel data value is displayed as a physical (e.g. voltage) or as a raw value. The numerical format for raw values can be set to either decimal or hexadecimal value.

Click the Filter tab of the Monitor Properties and click the checkbox to hide non-Input /Output for that channel depending on your need.

Hover the cursor over an I/P port to view the block's rim, slot, and pin information.

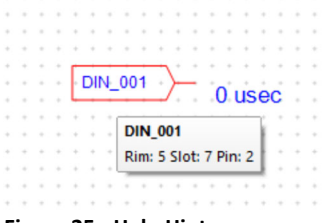

**Figure 25 - Help Hint** 

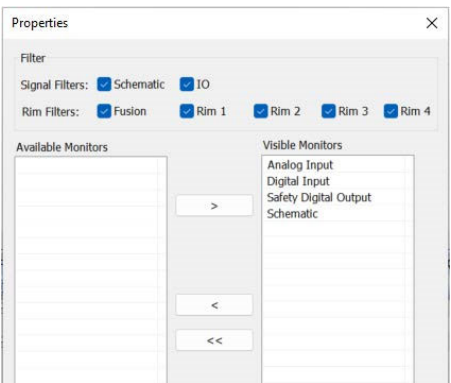

**Figure 23 - Monitor Display Filters** 

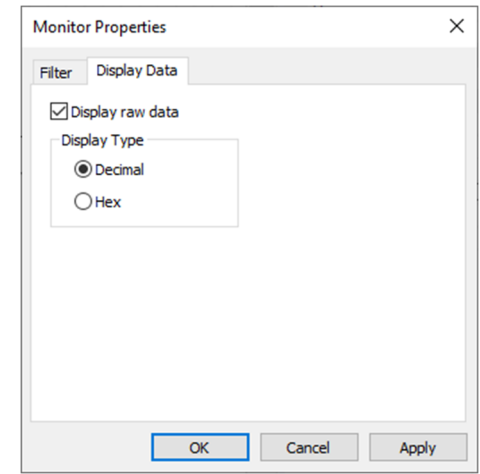

**Figure 24 - Monitor Data Format** 

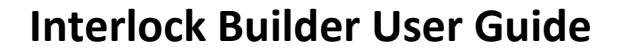

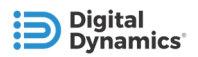

### **3.6 SCHEMATIC MONITOR VIEW**

Displays a streamlined representation of the Digital IOs' seen on a schematic sheet. This works the same as the IO Monitor, except that only the IO's in the current schematic tab are shown. Figure 26 - Schematic Monitor View shows a schematic monitor view representing the current schematic IOs.

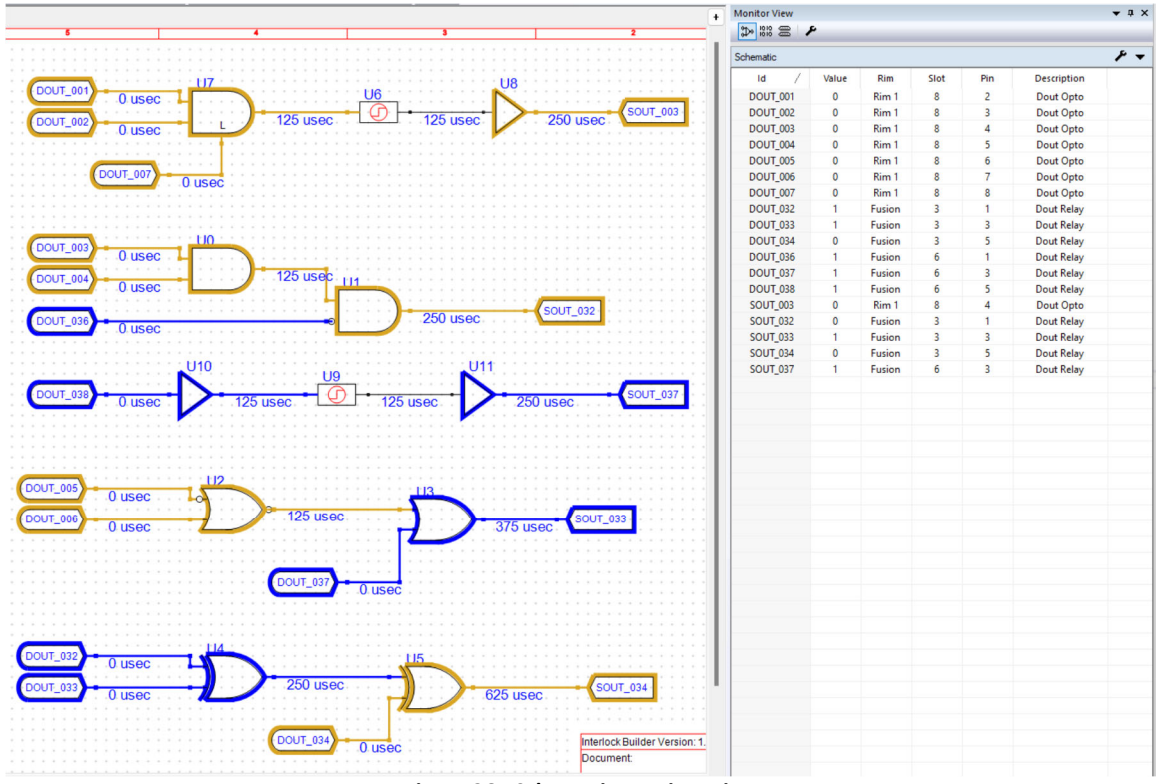

**Figure 26 - Schematic Monitor View** 

#### **3.6.1 Live Monitor Schematic Indicators**

Live monitoring of I/O includes bold highlights around each I/O block, logic gate, and wire in the schematic while the live monitor is being run. A yellow highlight indicates the signal is low and a blue highlight indicates the signal is high.

To enable this mode, connect to the appropriate unit via LAN, open the system project file, and press the live I/O Monitor button within Interlock Builder. This live I/O data updates at a rate of 1Hz.

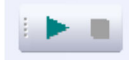

**Figure 27 - Live I/O Monitor Button** 

IO Port Blocks on the schematic show the appropriate state for the signal given the specifications in the block's Properties View, regardless of the schematic loaded. This data is also mirrored within the Monitor View pane.

Intermediate logic gates and wires, however, are tied specifically to the interlock schematic loaded onto the Fusion.IO device. If the schematic's interlock terms change from what is currently loaded on the Fusion.IO unit, these highlighted signals may be indicative of the actual states of the logical gates. Live first-class timer IO states are not shown on the schematic. Instead, the gate that appears directly before the first-class timer takes the timer's functionality into account when displaying the live state. For example, if an AND gate fed into a 1 sec ON timer, the AND gate itself is not shown high until it is fed a rising edge and a second has passed to satisfy the timer.

## **3.7 FIELD CONNECT VIEW**

Once you import field connect data, you can view it in Interlock Builder. Field connect data is stored in a CSV file format.

To import field connect data:

- 1. From the File menu, select Import > Field Connect.
- 2. Navigate to where the field connect file is located, select the file, and click Open.
- 3. Click the icons at the top of the Monitor view to change between the Schematic, Monitor, and the Field Connect views.

| <b>Monitor View</b><br>1010<br>霊<br><b>Rim 1 - P24</b> |                        |       |                                   |             |            | $\blacktriangledown$ $\uparrow$ $\times$ |  |
|--------------------------------------------------------|------------------------|-------|-----------------------------------|-------------|------------|------------------------------------------|--|
| Value $\angle$                                         | Title                  | Conne | Signal Name                       | <b>Type</b> | <b>Rim</b> | Slot                                     |  |
|                                                        | <b>MF2 SLD INTLK</b>   | 15    | CH <sub>2</sub> A <sub>1</sub> FA | Relay Mo    | 1          | 1                                        |  |
|                                                        | <b>MF2 SLD INTLK</b>   | 14    | CH2A1_FA                          | Relay Mo    | 1          | 1                                        |  |
|                                                        | <b>MF2 SLD INTLK</b>   | 17    | CH2A2 FA                          | Relay Mo    | 1          |                                          |  |
|                                                        | <b>MF2 SLD INTLK</b>   | 16    | CH2A2_FA                          | Relay Mo    | 1          | 1                                        |  |
|                                                        | <b>MF2 SLD INTLK</b>   | 19    | CH2A3_FA                          | Relay Mo    | 1          | 1                                        |  |
|                                                        | <b>MF2 SLD INTLK</b>   | 18    | CH2A3 FA                          | Relay Mo    | 1          |                                          |  |
|                                                        | $C1$ $C$ $11$ $T1$ $T$ |       |                                   |             |            |                                          |  |

**Figure 28 – Field Connect view** 

Each of the RIMs are listed in the Monitor view window although only one is shown in this figure.

You can view the Connector Pin, Signal Name GND, Type power, RIM, Slot, and Pin details.

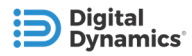

## **3.8 PROPERTIES VIEW**

The Properties View shows information about interlock objects (e.g. logic gates, IO Ports, etc.), schematic sheets, and the project document, including several properties which can be customized.

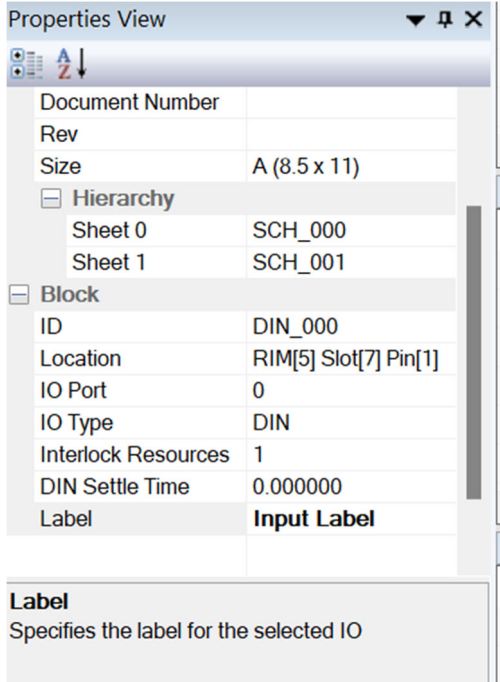

**Figure 29 - Properties View** 

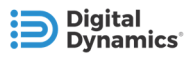

### **3.8.1 Block Properties**

Click any I/O port or logic block to show the properties for that object as shown in Table 2 - Properties of Schematic Blocks.

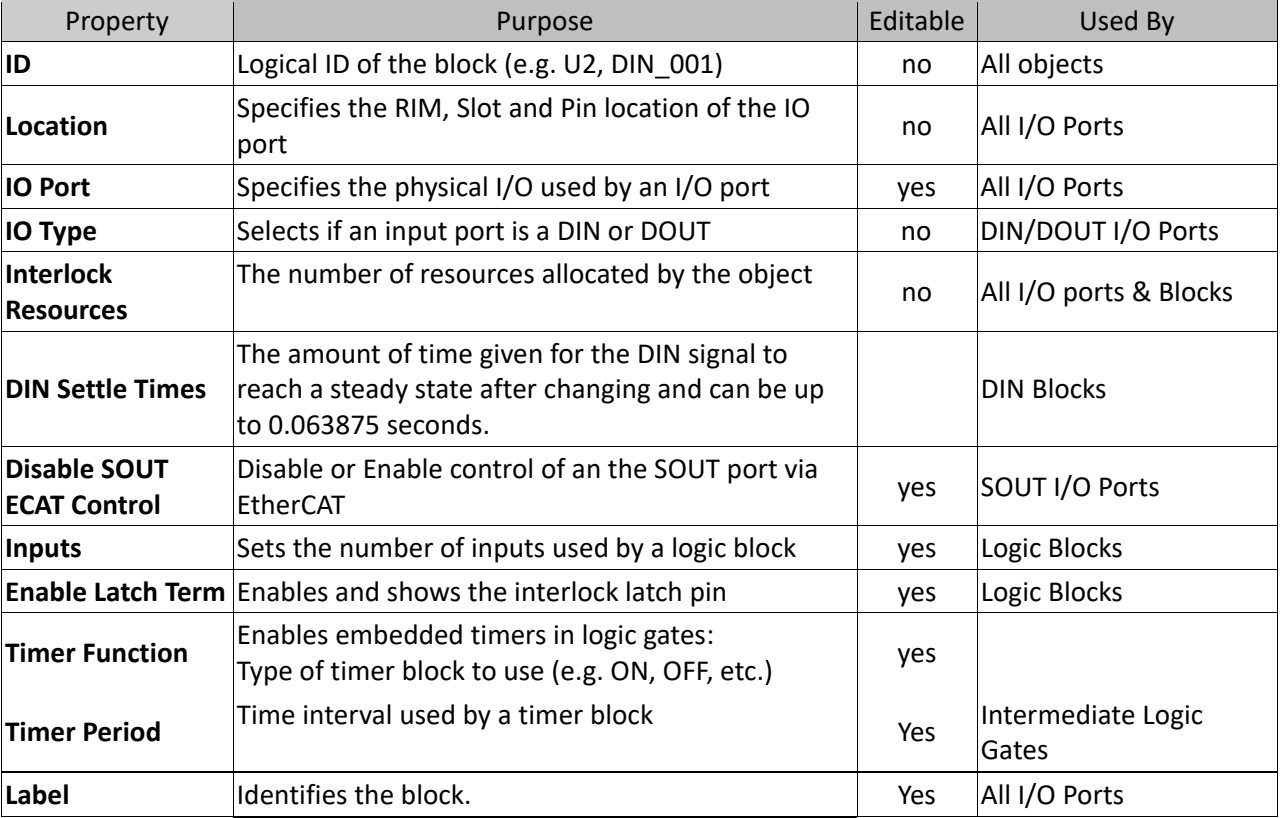

**Table 2 - Properties of Schematic Blocks** 

#### *SOUT and DOUT*

DOUTs are digital outputs that you can use as input terms for interlocks by dragging them from the toolbar. By default, the SOUT and corresponding DOUT are not paired together. Check the "Enable paired ECAT Control" property checkbox to enable the DOUT control. When unchecked, it ignores the ECAT values set via the inherent hidden AND gate.

The paired SOUT and DOUT IO Ports always match. ECAT control can still affect the final SOUT if it is added manually to the schematic via a DOUT IO Port.

#### **Notes**

You must click the "Disable SOUT ECAT Control" property checkbox if an interlock's SOUT does not require control via EtherCAT.

Changing the number of inputs for a block with signals detaches any signals from the input pins that were removed.

### **3.9 LOG OUTPUT VIEW**

Right-click in the Log Output View and select an option to copy, paste, or clear the log output view.

### **3.10 SCHEMATIC PROPERTIES**

The title block properties for schematic sheets can be edited in the Properties view, including:

- Main Document Title
- Document Number
- Sheet Title
- Revision

|                                  |                                             | Document:<br>System Interlocks          | Title:               | <b>Machine Doors</b>        |            |
|----------------------------------|---------------------------------------------|-----------------------------------------|----------------------|-----------------------------|------------|
| <b>Properties View</b>           | $\bullet$ $\uparrow$ $\times$               | Document Number:<br>123-0543-11         |                      |                             | Rev:<br>01 |
| <b>SIL 2.</b><br>$\Box$ Document |                                             | Date: Saturday, April 30, 2022 09:05:01 |                      | of <sub>3</sub><br>Sheet: 1 |            |
| Title                            | C:\Interlock Examples\System Interlocks.ilk |                                         |                      |                             |            |
| Schematic<br>8                   |                                             | Document:                               | Title:               |                             |            |
| Title                            | <b>System Interlocks</b>                    | <b>System Interlocks</b>                | <b>Light Curtain</b> |                             |            |
| <b>Document Number</b>           | 123-0543-11                                 | Document Number:                        |                      |                             | Rev:       |
| Rev                              | 01                                          | 123-0543-11                             |                      |                             | 01         |
| Size                             | $A(8.5 \times 11)$                          | Date: Saturday, April 30, 2022 09:05:01 |                      | Sheet: 2 of 3               |            |
| $\Box$ Hierarchy                 |                                             |                                         |                      |                             |            |
| Sheet 0                          | <b>Machine Doors</b>                        |                                         |                      |                             |            |
| Sheet 1                          | <b>Light Curtain</b>                        | Document:                               | Title:               |                             |            |
| Sheet 2                          | <b>Emergency Stop</b>                       | <b>System Interlocks</b>                |                      | <b>Emergency Stop</b>       |            |
|                                  |                                             | Document Number:<br>123-0543-11         |                      |                             | Rev:<br>01 |
|                                  |                                             | Date: Saturday, April 30, 2022 09:05:01 |                      | Sheet: 3 of 3               |            |

**Figure 30 - Schematic Document Properties** 

To change the text that displays in the schematic sheet, from the Schematic menu, choose Document Titles. In the dialog box, you can edit the names that display. For example, you can change the Document Number to Document Revision Number.

#### **3.10.1 Adding and Importing Labels**

You can add labels as you create I/O ports, or you can import existing field connect signal names to block labels in the schematic. You must have imported a field connect file before you can import the labels.

To add labels to the schematic, select the I/O port you want to label and in the Properties view, scroll down and click Label then type the label you want to use. Note this is only for I/O ports and does not apply to intermediate logic gates (like AND gates).

To import labels, from the Schematic menu, choose Import Labels. Specify the settings you want to use and click Import. You can import labels for all tabs or the current tab, while the Overwrite setting specifies whether existing labels get overwritten.

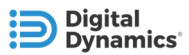

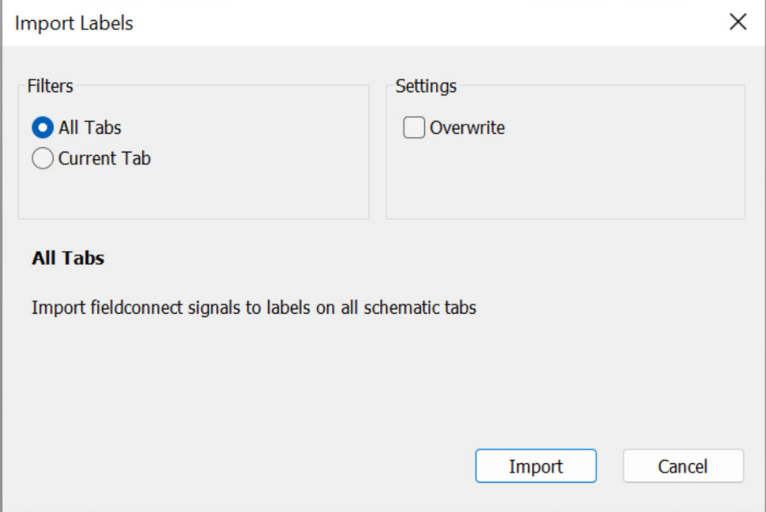

**Figure 31 - Import Labels Dialog Box** 

#### **3.10.2 Import label default behavior**

You can specify to always import label names statically or dynamically. The static option is the default setting and does not update label names when a new block is added, a block's port number is altered, or a block's type is changed. When you specify dynamic, Interlock Builder automatically updates label names upon addition of a block, or changes in a block's port number or IO type.

From the Schematic menu, choose Properties. Select Static or Dynamic and click Apply.

### **3.11.1 Standard Toolbar**

**3.11 TOOLBARS** 

**Digital Dynamics** 

The Standard Toolbar provides file and edit functions such as:

- **Create, Open, & Save** schematic documents
- **Cut, Copy, & Paste** clipboard selections
- **Print** schematic document
- **Help** in Interlock Builder

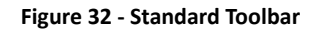

### **3.11.2 Schematics Toolbar**

The Schematics Toolbar provides quick access to editing tools as well as schematic objects such as IO Ports and Logic Gates.

 $192.168.9.50$ 

- **Edit, Select, Move, Snap to Grid**
- **Draw Wire**
- **Logic Gates** (Buffer, OR, XOR, AND, Armed Latch)
- **IO Ports** (DIN/DOUT input port and SOUT output port)
- **Design Rules Check (DRC)**

#### **Figure 33 - Schematics Toolbar**

**Figure 34 - Program Toolbar** 

Ping

#### **3.11.3 Program Toolbar**

The Program Toolbar provides functions for programming a Fusion or Control Module (CM).

- **IP Address:** Ethernet IP address of device
- (default is 192.168.9.50)
- **Ping:** check the Ethernet connection
- **Program:** Program interlocks into device

#### **3.11.4 Monitor Toolbar**

The Monitor Toolbar provides controls to start and stop the monitoring of I/O channels in your system.

- Press the Play button  $\blacktriangleright$  to start the monitoring
- Press the stop button  $\blacksquare$  to stop monitoring

**Note:** You can use the Monitor Properties Field Connect Filter to hide or show certain IO channels depending on your need.

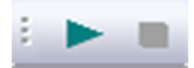

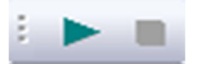

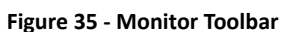

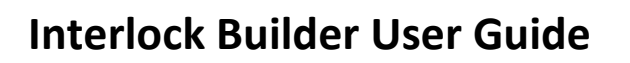

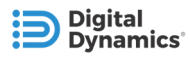

## 4 **DESIGNING INTERLOCKS**

Interlock Builder is a schematic design environment where users can quickly and easily define TÜV certified safety interlocks which are programmed into their Fusion I/O controller. These interlocks can combine digital inputs and outputs distributed among connected Fusion and RIM devices and can include logical objects such as:

- **IO Ports**
- **Logic Gates:** AND, OR, XOR, and Buffer
- **Timers:** ON, OFF, and Pulse
- **Latches**

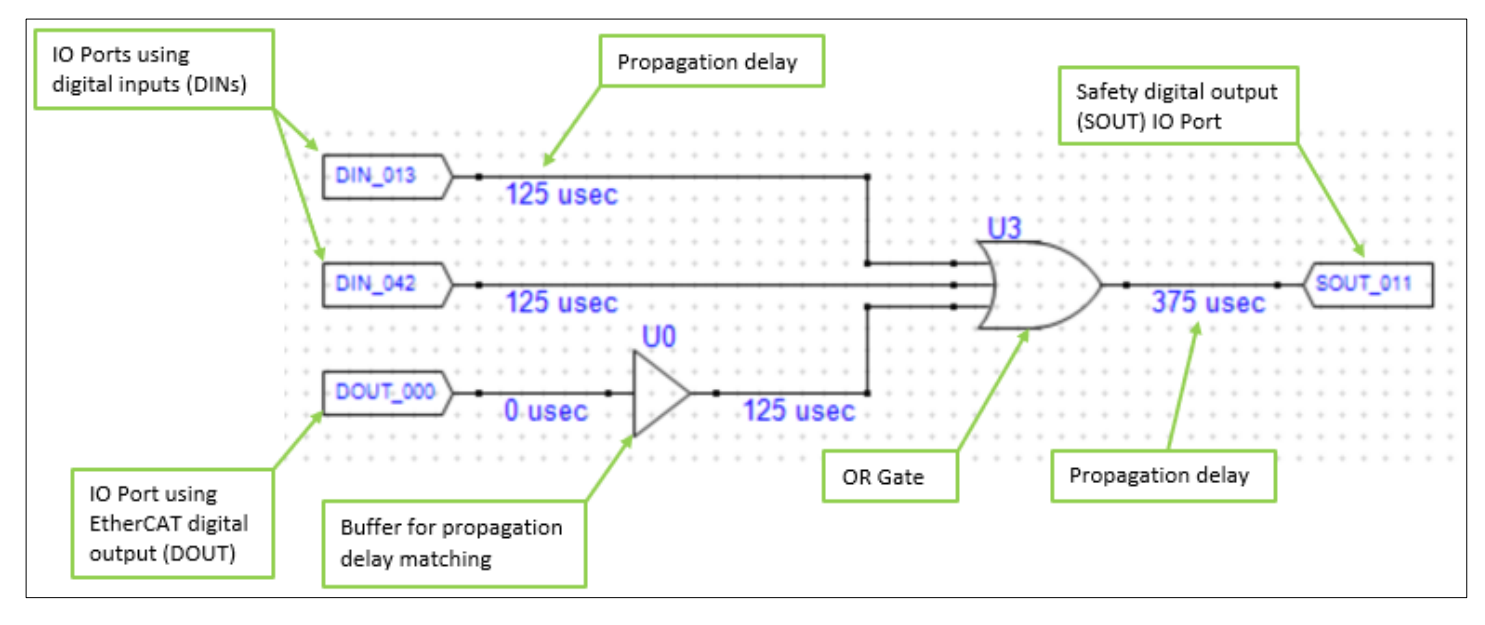

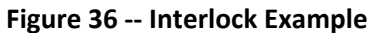

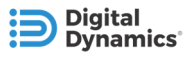

### **4.1 INTERLOCK TUTORIAL**

Let's create a simple interlock to see how this all works. We will create an interlock and test that it works as designed.

This interlock sets a safe digital output (SOUT) when two digital inputs (DINs) are both TRUE. The following blocks are used in this example:

- (2) DIN Ports
- (1) SOUT Port
- (1) AND Gate

To create an interlock:

1) Place and arrange the required blocks as shown in Figure 37 -Blocks Placed & Arranged. Sections 5.1-5.3 provide further detail on placing, selecting, and moving blocks.

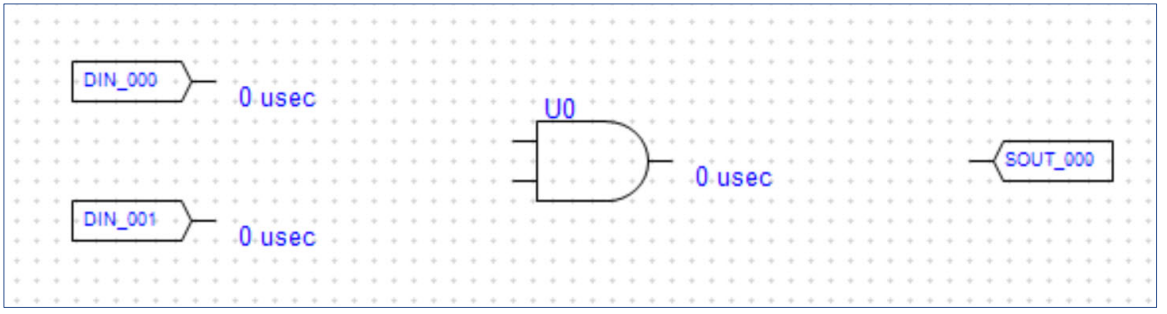

**Figure 37 -Blocks Placed & Arranged** 

- 2) Change the IO Port properties of each DIN and SOUT port by clicking each IO Port block (Figure 38 Properties of Selected DIN Port ) then changing its IO Port property (Figure 39 - DIN Port Reassigned to IO Port 2 ). Use the System View to reference which channel ID goes to which RIM Slot Pin when determining which IO Port number you want to use within your schematic. IO Port numbers to use for this example are described here:
	- Assign one DIN port to IO Port 2; the name automatically changes to "DIN\_002" after the IO Port property is changed.
	- Assign the other DIN port to IO Port 3 and its name automatically is updated to "DIN\_003".

The SOUT port is assigned to IO port 0; its name becomes "SOUT\_000".

*Note: Other IO Port values can be used as needed, especially if that is more convenient with your Fusion.IO system hardware.*

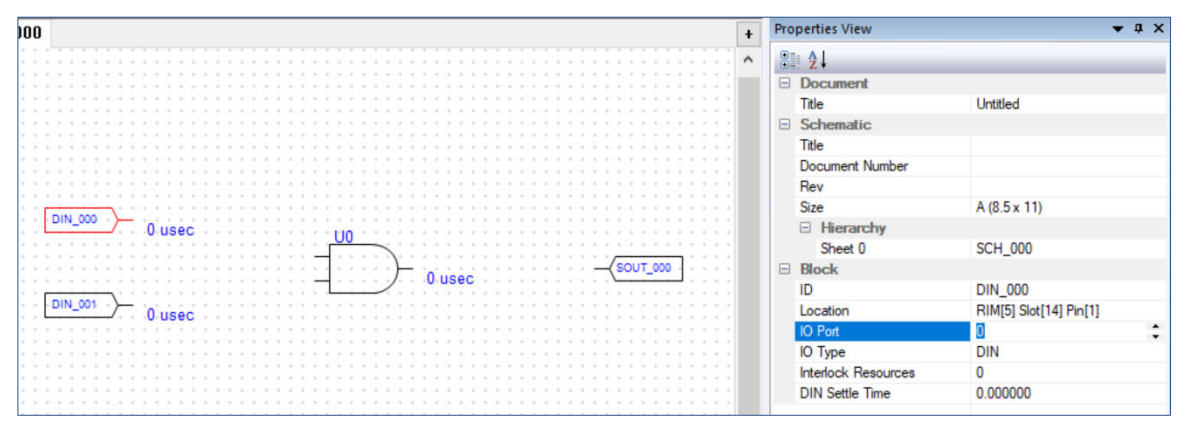

**Figure 38 - Properties of Selected DIN Port** 

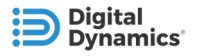

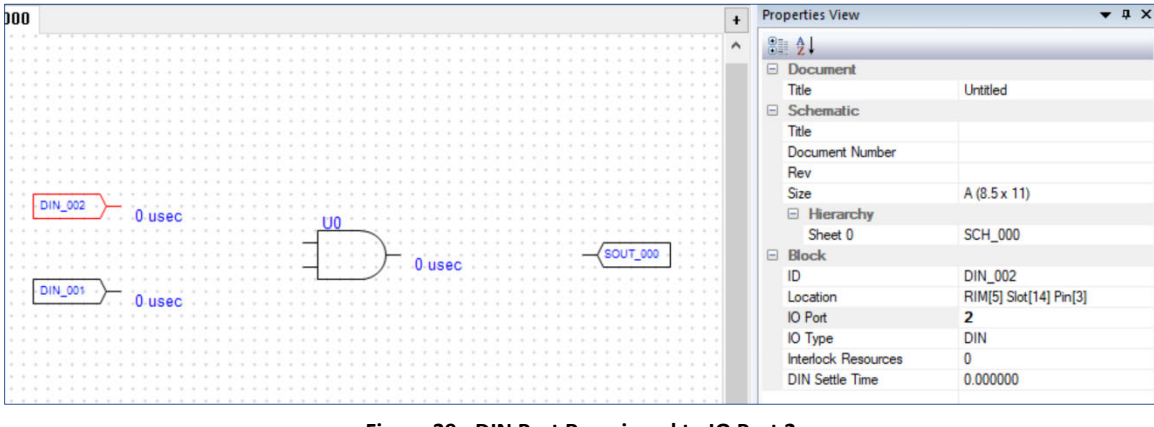

**Figure 39 - DIN Port Reassigned to IO Port 2** 

- 3) For initial testing disable the "Enable Paired ECAT Control" property of the SOUT port.
	- *Note: Leave this property disabled if the final application requires control of this SOUT via EtherCAT. Be sure to re-program the interlocks into the Fusion device after this property is changed.*

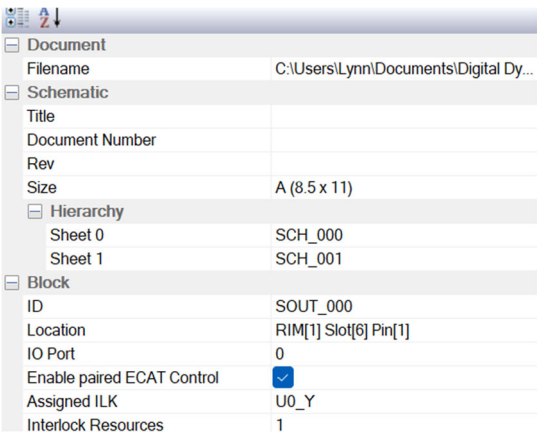

**Figure 40 – Enable Paired ECAT Control Property** 

4) Connect blocks with wires. The section 5.4 Inverting PinsInverting Pins, provides details on how to wire blocks to-

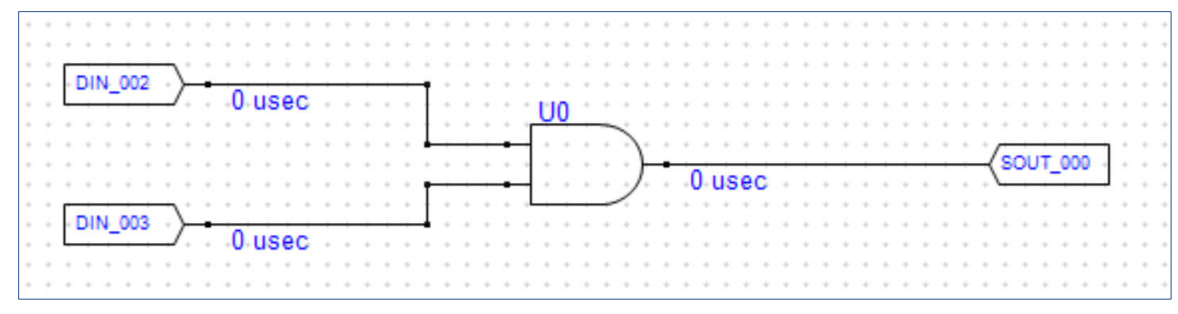

**Figure 41 - Blocks Connected with Wires** 

gether.

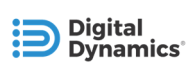

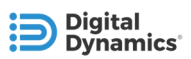

- 5) Click the Design Rules Check (DRC) button to check the schematic for errors, such as missing or incomplete connections.
	- An example of how the DRC indicates a missing connection is shown in Figure 42 DRC Detects Missing Connection on SOUT Port

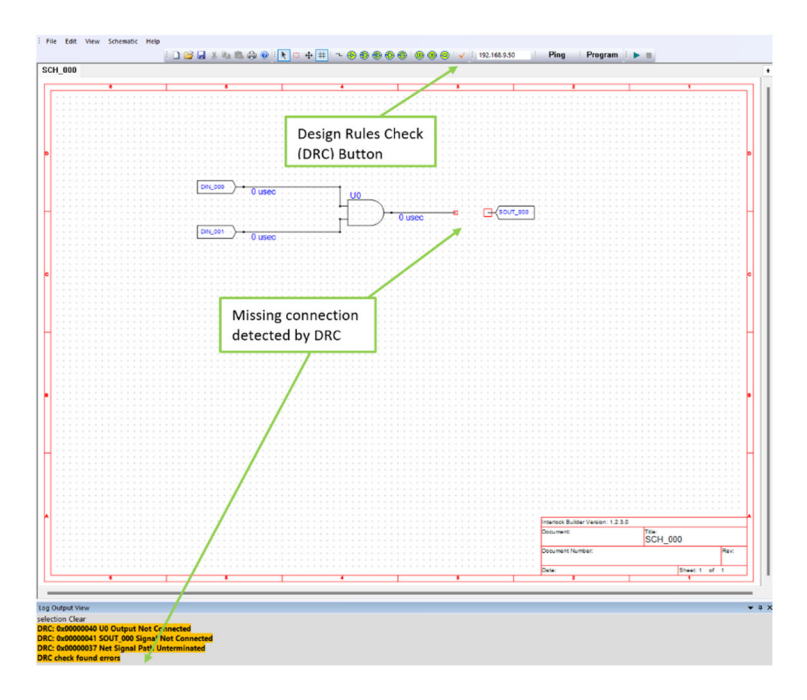

**Figure 42 - DRC Detects Missing Connection on SOUT Port** 

- Figure 43 DCR Completed Successfully shows a Design Rules Check (DRC) for this example which passed successfully.
- Program Fusion.IO system with interlocks. The chapter PROGRAMMING INTERLOCKS provides details on how to program interlocks into a Fusion device.

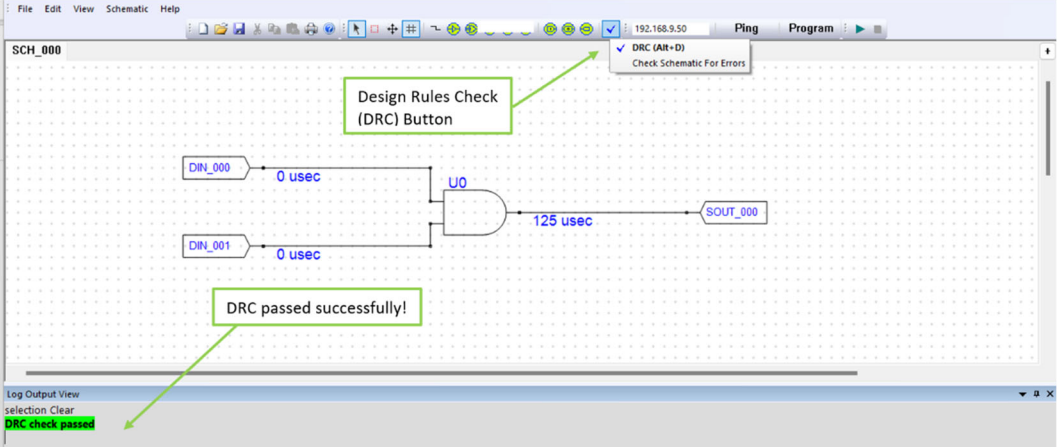

**Figure 43 - DCR Completed Successfully** 

Test the interlock by changing DIN and DOUT states and monitor the results through Monitor View. *Note: further details about Monitor View can be found in the section* Monitor View*.*

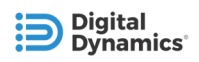

- a) Test DIN\_002 (See Figure 44 Testing DIN\_002).
	- i) Click the Play button to start online monitoring of the system's I/O states.
	- ii) Activate DIN 002 and verify in Monitor View that it is active (TRUE). A value of 1 in Monitor View means that the input is active.
	- iii) Notice that SOUT\_000 has a value of 0, which means that it is not active (TRUE). This is because SOUT\_000 is controlled by an interlock which is TRUE only when both DIN\_002 and DIN\_003 are TRUE.

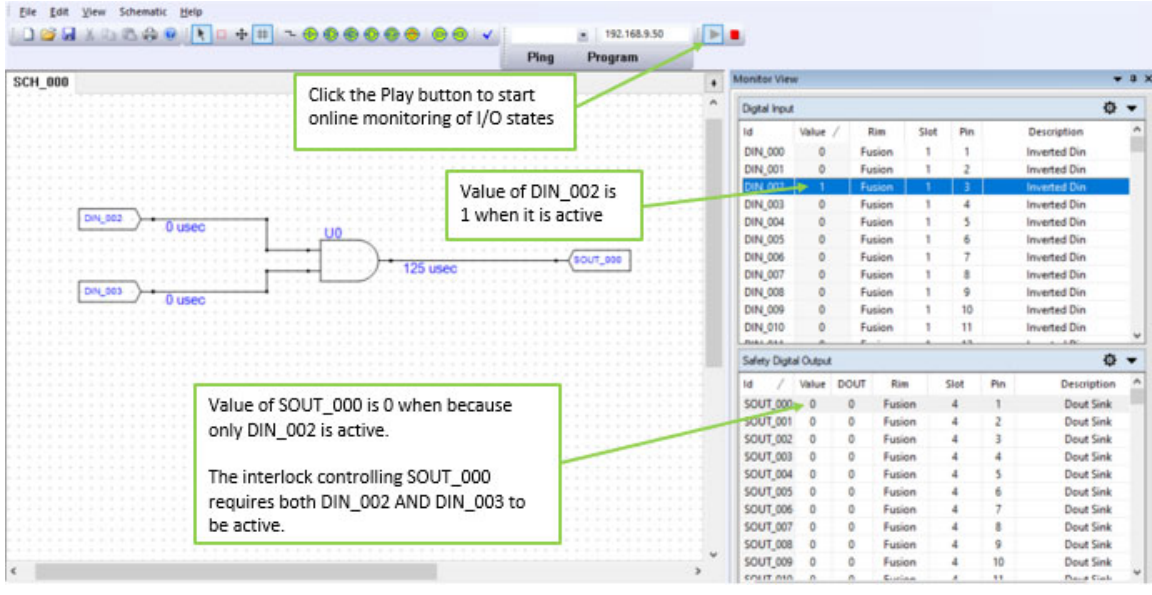

**Figure 44 - Testing DIN\_002** 

- b) Test with only DIN 003 (See Figure 45 Testing DIN 003.)
	- i) Activate DIN\_003 and verify in Monitor View that it is TRUE.
	- ii) Notice that SOUT\_000 has a value of 0, which means that it is not TRUE. This is because SOUT\_000 is controlled by an interlock which is TRUE only when both DIN\_002 and DIN\_003 are TRUE.

|                |                                      | Program<br>Ping     |                      |                                    |         |             |                   |             |          |                                        |                     |
|----------------|--------------------------------------|---------------------|----------------------|------------------------------------|---------|-------------|-------------------|-------------|----------|----------------------------------------|---------------------|
| <b>SCH 000</b> |                                      |                     | $\ddot{\phantom{1}}$ | <b>Monitor View</b>                |         |             |                   |             |          |                                        |                     |
|                |                                      |                     |                      | Digital Input                      |         |             |                   |             |          |                                        | $\ddot{\mathbf{a}}$ |
|                |                                      | Value of DIN_003 is |                      | Id                                 | Value   | Rim         |                   | Slot<br>Pin |          | Description                            |                     |
|                |                                      | 1 when it is active |                      | DIN 000                            | $\circ$ | Fusion      |                   |             |          | <b>Inverted Din</b>                    |                     |
|                |                                      |                     |                      | DIN 001                            | $\circ$ | Fusion      |                   |             |          | Inverted Din                           |                     |
|                |                                      |                     |                      | <b>DIN-002</b>                     |         | Fusion      |                   |             |          | <b>Inverted Din</b>                    |                     |
|                |                                      |                     |                      | DIN 003                            |         | Fution      |                   |             |          | <b>Inverted Din</b>                    |                     |
| D/N 003        | 0 usec                               |                     |                      | <b>DIN 004</b>                     | $\circ$ | Fusion      |                   |             |          | <b>Inverted Din</b>                    |                     |
|                |                                      |                     |                      | <b>DIN 005</b>                     | $\circ$ | Fusion      |                   |             |          | <b>Inverted Din</b>                    |                     |
|                |                                      | <b>OUT DOO</b>      |                      | DIN 006                            | $\circ$ | Fusion      |                   |             |          | <b>Inverted Din</b>                    |                     |
|                |                                      |                     |                      | DIN 007                            | o       | Fusion      |                   |             |          | <b>Inverted Din</b>                    |                     |
| DIN 003        |                                      |                     |                      | <b>DIN 008</b>                     | o       | Fusion      |                   |             |          | <b>Inverted Din</b>                    |                     |
|                |                                      |                     |                      | DIN 009                            | $\circ$ | Fusion      |                   | 10          |          | <b>Inverted Din</b>                    |                     |
|                |                                      |                     |                      | <b>DIN 010</b>                     | n       | Fusion      |                   | 11          |          | <b>Inverted Din</b>                    |                     |
|                |                                      |                     |                      | Public Print                       |         |             |                   |             |          | <b>Louis Avid Pri</b>                  | $\bullet$           |
|                | Value of SOUT_000 is 0 when because  |                     |                      | Safety Digital Output              |         |             |                   |             |          |                                        |                     |
|                | only DIN 003 is active.              |                     |                      | 1d                                 | Value   | <b>DOUT</b> | Rim               | Slot        | Pin      | Description                            |                     |
|                |                                      |                     |                      | SOUTLOOK 0                         |         | ۰           | Fusion            |             |          | <b>Dout Sink</b>                       |                     |
|                |                                      |                     |                      | <b>SOUT_001</b>                    |         | o           | Fusion            |             |          | Dout Sink                              |                     |
|                | The interlock controlling SOUT_000   |                     |                      | <b>SOUT 002</b>                    |         | $\circ$     | Fusion            |             |          | Dout Sink                              |                     |
|                | requires both DIN_002 AND DIN_003 to |                     |                      | <b>SOUT_003</b>                    |         | $\circ$     | Fusion            |             |          | <b>Dout Sink</b>                       |                     |
|                | be active.                           |                     |                      | <b>SOUT 004</b>                    | $\circ$ | $\circ$     | Fusion            |             |          | <b>Dout Sink</b>                       |                     |
|                |                                      | . .                 |                      | <b>SOUT_005</b>                    |         | ٥           | Fusion            |             |          | <b>Dout Sink</b>                       |                     |
|                |                                      |                     |                      | <b>SOUT 006</b>                    |         | $\circ$     | Fusion            |             |          | <b>Dout Sink</b>                       |                     |
|                |                                      |                     |                      | <b>SOUT 007</b>                    |         | o           | Fusion            |             |          | <b>Dout Sink</b>                       |                     |
|                |                                      |                     |                      |                                    |         |             |                   |             |          |                                        |                     |
|                |                                      |                     |                      | SOUT 008                           |         | o           | Fusion            |             |          | <b>Dout Sink</b>                       |                     |
|                |                                      |                     |                      | <b>SOUT 009</b><br><b>COUT AND</b> |         | ō           | Fusion<br>Euclina |             | 10<br>11 | <b>Dout Sink</b><br><b>Please Gask</b> |                     |

**Figure 45 - Testing DIN\_003** 

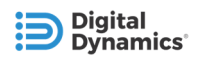

- c) Test with both DIN\_002 and DIN\_003 (See Figure 46 Testing DIN\_003.)
	- i) Activate both DIN\_002 and DIN\_003 and verify with Monitor View that they are both active (TRUE).
	- ii) When both DIN\_002 and DIN\_003 are TRUE, SOUT\_000 will also be TRUE.
	- iii) If SOUT\_000 is TRUE in this test, then your interlock is working.

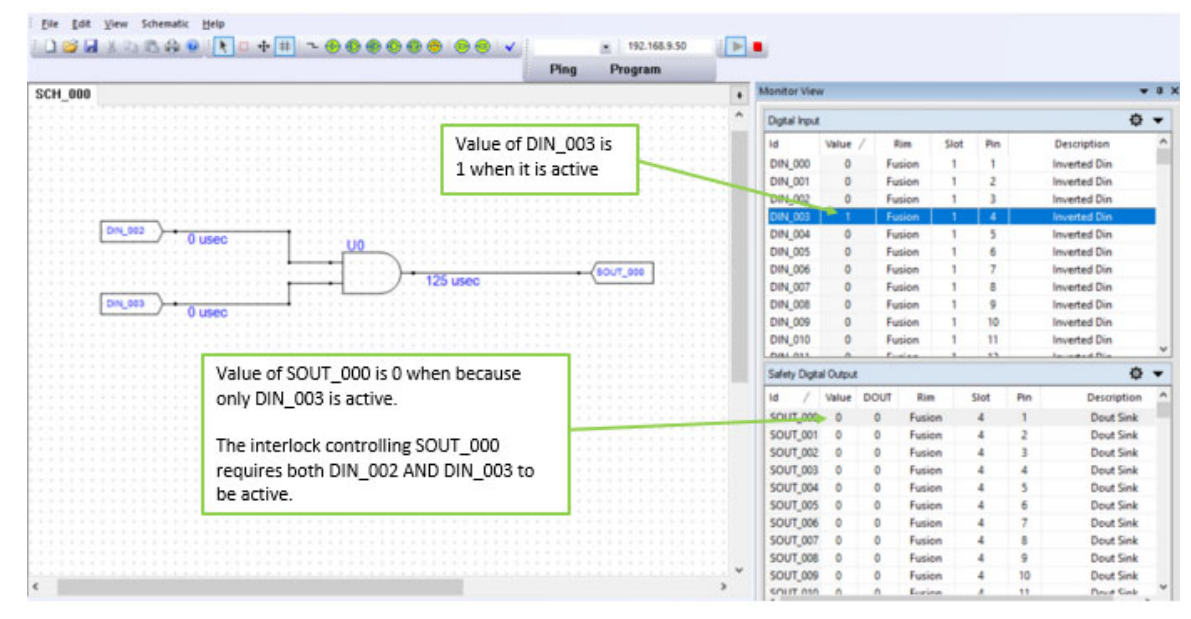

**Figure 46 - Testing DIN\_003** 

After you've completed the tutorial, we'll take a closer look at more design elements.

### **4.2 SCHEMATIC BLOCKS**

Now, let's look at these schematic blocks and how they are used:

- o IO Ports
- o Logic Gates
- o Timers
- o Latches

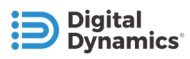

### **4.3 I/O PORTS**

I/O Ports designate the inputs and outputs that are used with an interlock. Each I/O Port has a property, "IO Port" which assigns the port to a physical I/O channel.

**Inputs** to interlocks can be either:

**DIN\_000** Digital inputs (DIN)

- or -

Digital outputs (DOUT) which are set via EtherCAT

DOUT 000

The type of input used by an I/O Port, DIN or DOUT, is viewed in the Properties View.

**Outputs** which are set by interlocks are safety digital outputs (SOUT)

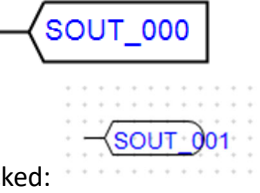

Looks like this when the Enable paired ECAT Control checkbox is check

#### **SOUT and DOUT**

Each SOUT includes a DOUT term which allows the SOUT to be controlled by programmed interlocks as well as via EtherCAT. Effectively the DOUT term acts like an Enable for the SOUT; the actual state of an SOUT's pin is the value of the interlock ANDed with the DOUT value set via EtherCAT.

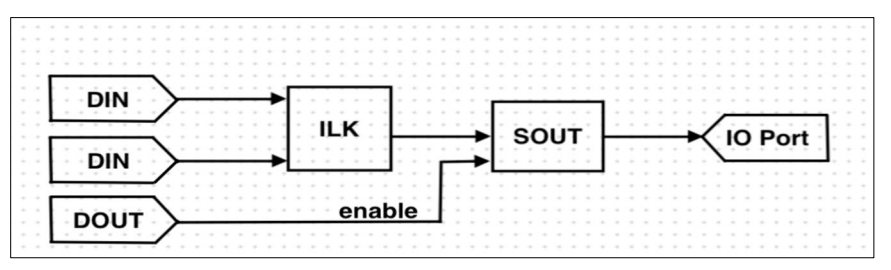

**Figure 47 - SOUT and DOUT** 

Each SOUT I/O Port has a "Enable Paired ECAT control" property which allows an SOUT to enable inherent paired ECAT Control. When this SOUT ECAT control is enabled, an inherent link is created between that SOUT\_n and the

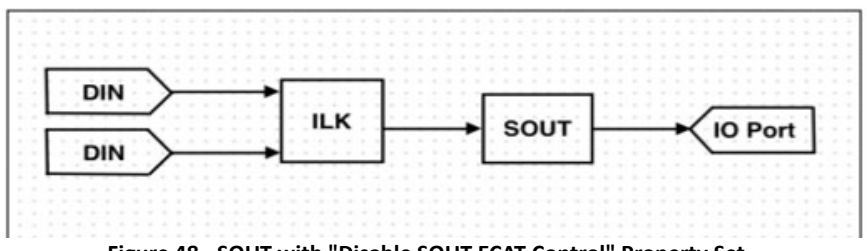

**Figure 48 - SOUT with "Disable SOUT ECAT Control" Property Set** 

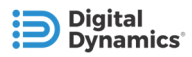

corresponding DOUT\_n. In this case, the DOUT\_n must be asserted, along with the interlock logic being high, for the SOUT channel on the slot-card to be asserted. By default, this property is not set.

When the option for inherent SOUT ECAT control is enabled, the icon for the SOUT IO Port on the schematic updates to visually indicate it is set.

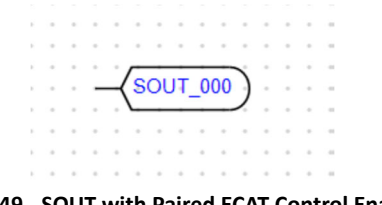

**Figure 49 - SOUT with Paired ECAT Control Enabled** 

When this property is not set, use explicit DOUT gates within the interlock schematic to gain ECAT control.

#### **4.3.1 Adding Labels to I/O Ports**

You can add labels to inputs and outputs using the Properties view. Select the input or output and in the Properties view, click Label then type a label for that item. See 3.10.1 Adding and Importing Labels.

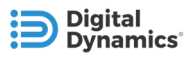

Output

0

1

**Output** 

 $\mathbf 0$ 

 $\mathbf 0$ 

 $\boldsymbol{0}$ 

 $\mathbf 1$ 

Input 0

1

Input 1

 $\boldsymbol{0}$ 

 $\mathbf 0$ 

 $1\,$ 

 $\mathbf{1}$ 

## **4.4 LOGIC GATES**

Interlock Builder provides several logic gates which can be used in interlock schematics.

AND, OR, and XOR gates all support up to 32 inputs and provide 2 inputs by default; the number of pins used by a logic gate can be set in the Properties View. Also, input and output pins can be inverted by double-clicking on the pin after the gate is placed in the schematic.

*Note: The graphics and truth tables below show the default two input pins for these logic gates.* 

#### **4.4.1 Buffer**

The output of a Buffers is:

- TRUE when the input is TRUE
- FALSE when the input is FALSE

A Buffer can be made into a NOT gate by inverting either the input or output.

#### **4.4.2 AND Gate**

The output of an AND gate is:

- TRUE when all inputs are TRUE
- FALSE in all other cases

#### **4.4.3 OR Gate**

The output of an OR gate is:

- TRUE when 1 or more inputs are TRUE
- FALSE when all inputs are FALSE

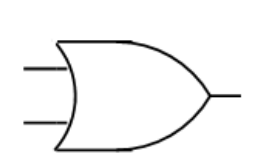

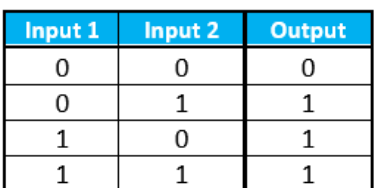

Input 2

 $\mathbf 0$ 

 $\mathbf{1}$ 

 $\boldsymbol{0}$ 

 $\mathbf{1}$ 

#### **4.4.4 XOR Gate**

The output of a XOR (exclusive OR) gate is:

- TRUE when 1 input is TRUE
- FALSE when all inputs are FALSE or multiple inputs are TRUE

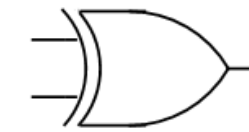

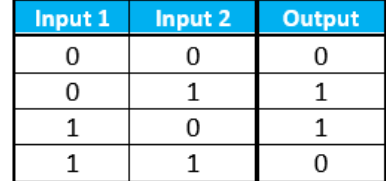

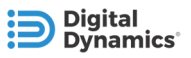

### **4.5 TIMERS**

Use timer functions to define timing behaviors within interlocks, for example, adding delays after an input or other interlock signal changes state. Timers can be used with input IO Ports (e.g. DIN or DOUT ports) as well as the outputs of logic gates, other timers, and latches.

Timers are now embedded in logic gates and timer checking is part of the DRC check. You need to add a logic gate after the timer and the DRC check informs you if it is missing. Legacy projects may need logic gates added before and after the timer depending on how they are constructed.

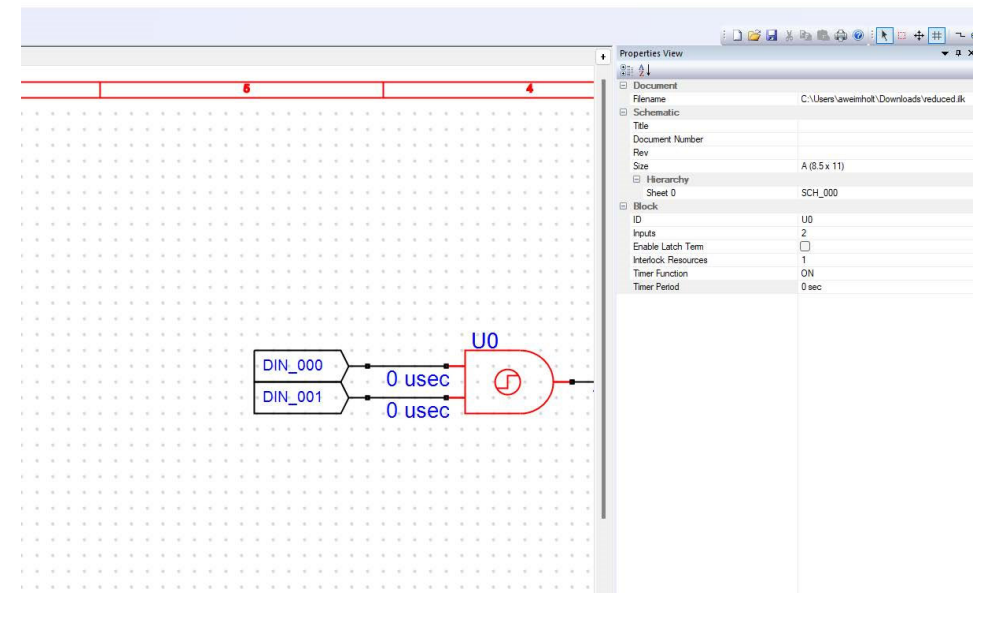

**Figure 50 - Embedded Timer** 

#### **4.5.1 Overview of Timer Functions**

The available Timer functions are:

- **ON:** Output set TRUE a fixed time after a rising edge on the input
- **OFF:** Output set FALSE a fixed time after a falling edge on the input
- **PULSE:** Output Produces a fixed time duration pulse after a rising edge on the input
- **NONE**: Disables the timer function; the output

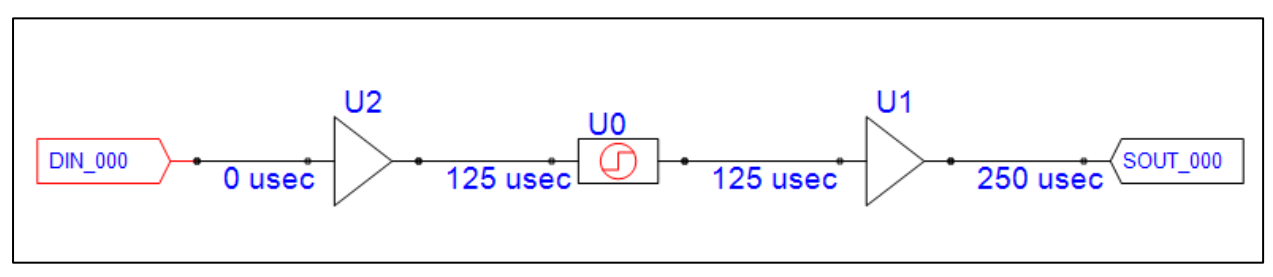

**Figure 51 – Timed Interlock Example** 

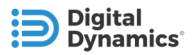

A Timer can be embedded into a logic gate through the Properties View. First, select the Timer block in your schematic, then set the Timer Function to a value other than None in the Properties View.

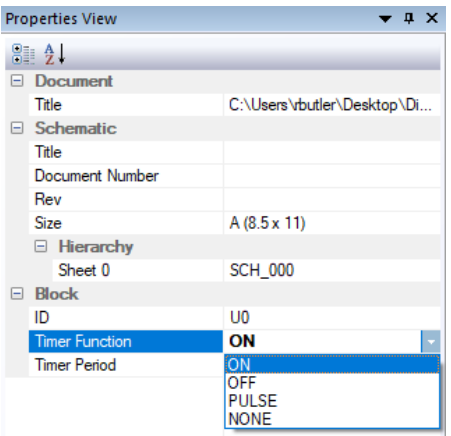

**Figure 52 - Setting Timer Function**

The DRC checks for some sort of logic before and after timers. Logic gates are not needed before embedded timers but are still required after them.

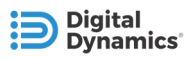

### **4.5.2 Timer Period Properties**

The Timer Period for a Timer block is also set through the Properties View. The following units can be used to specify the Timer Period and multiple units can be combined.

- Hours
- Minutes
- Seconds
- Milliseconds (msec)
- Microseconds (usec)

Values for the Timer Period setting can include integer or floating-point values and has a resolution of 125 microseconds. The maximum Timer Period is: 9 hours, 19 minutes, 14 seconds, 431 msec, 875 usec.

#### **Examples:**

- 10 sec
- 5 hrs 20 sec 125 usec
- $\bullet$  1.2 min 0.2 msec

**Properties View**  $\bullet$  #  $\times$  $8$   $2+$ **Document** Title C:\Users\rbutler\Desktop\Di..  $\Box$  Schematic Title **Document Number** Rev Size  $A(8.5 \times 11)$  $\Box$  Hierarchy Sheet 0 **SCH\_000**  $\Box$  Block U<sub>0</sub> ID **Timer Function** ON **Timer Period** 5 sec

**Figure 53 - Setting Timer Period** 

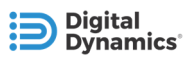

### **4.5.3 Timer ON Details**

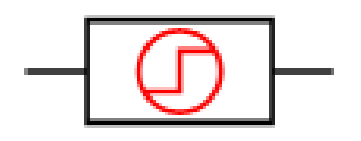

The Timer ON function sets its output to TRUE a specified time after a rising edge on its input. If a falling edge occurs on the timer's input before the timer period elapses, then the timer's output remains FALSE, and the timer's elapsed time is reset to 0.

Figure 54 - Timer ON Function shows the timer's output (Q) as a function of the input (IN) state, elapsed time (Tcnt), and the user-defined timer period (Tp).

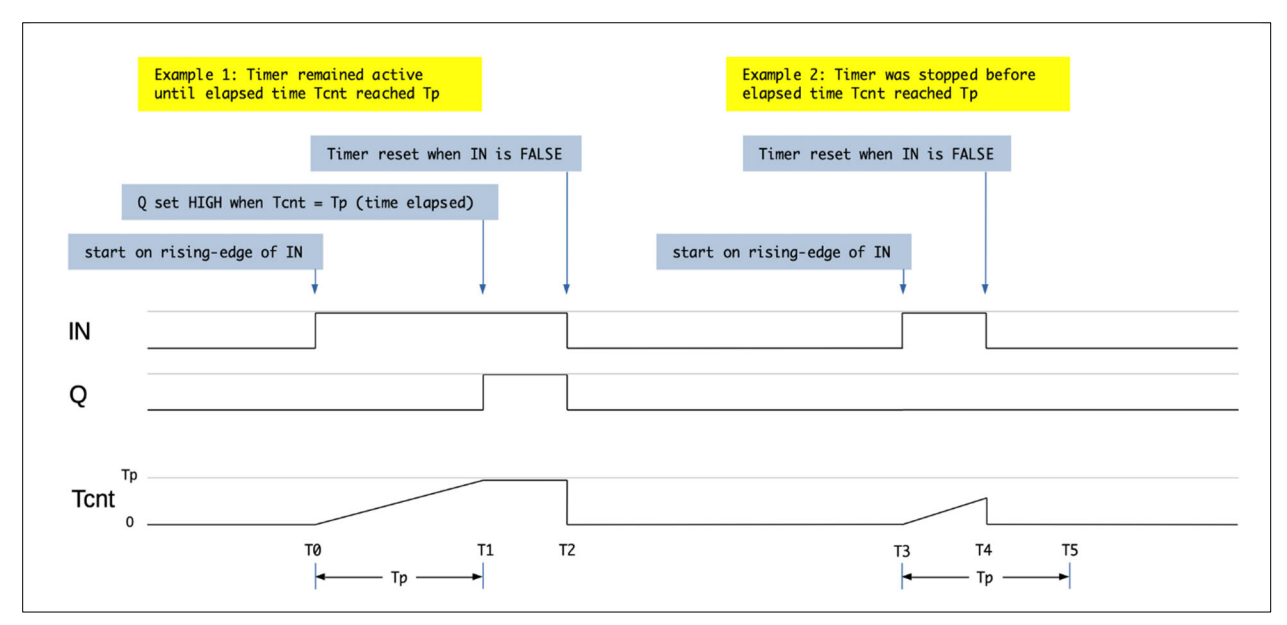

**Figure 54 - Timer ON Function** 

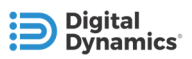

#### **4.5.4 Timer OFF Details**

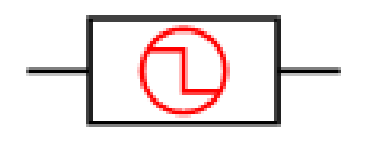

The Timer OFF function sets its output to FALSE a specified time after a falling edge on its input. If a rising edge occurs on the timer's input before the timer period elapses, then the timer's output remains TRUE, and the timer's elapsed time is reset to 0.

Figure 55 - Timer OFF Function shows the timer's output (Q) as a function of the input (IN) state, elapsed time (Tcnt), and the user defined timer period (Tp).

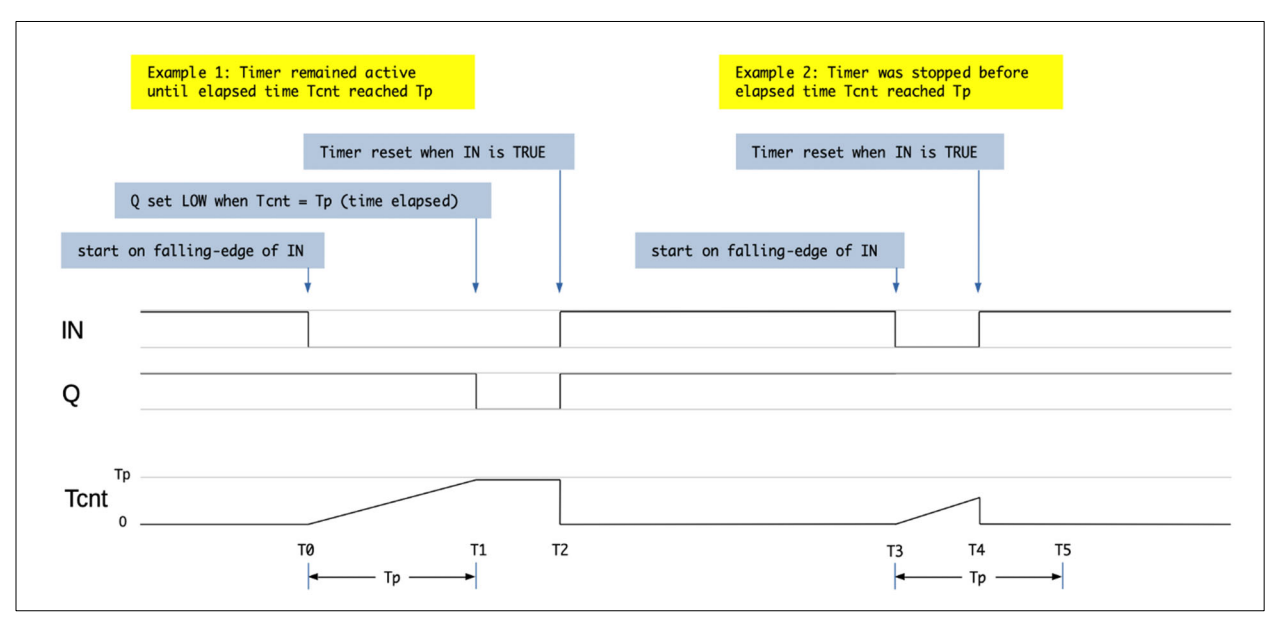

**Figure 55 - Timer OFF Function**

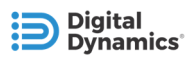

### **4.5.5 Timer PULSE Details**

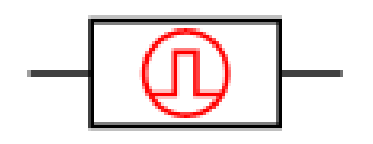

The Timer PULSE function sets its output to TRUE for a specified time period after a rising edge on its input. Even if a falling edge occurs mid-way into the pulse period, the timer's output remains TRUE until the pulse period elapses.

Figure 56 - Timer PULSE Function shows the timer's output (Q) as a function of the input (IN) state, elapsed time (Tcnt), and the user defined timer period (Tp).

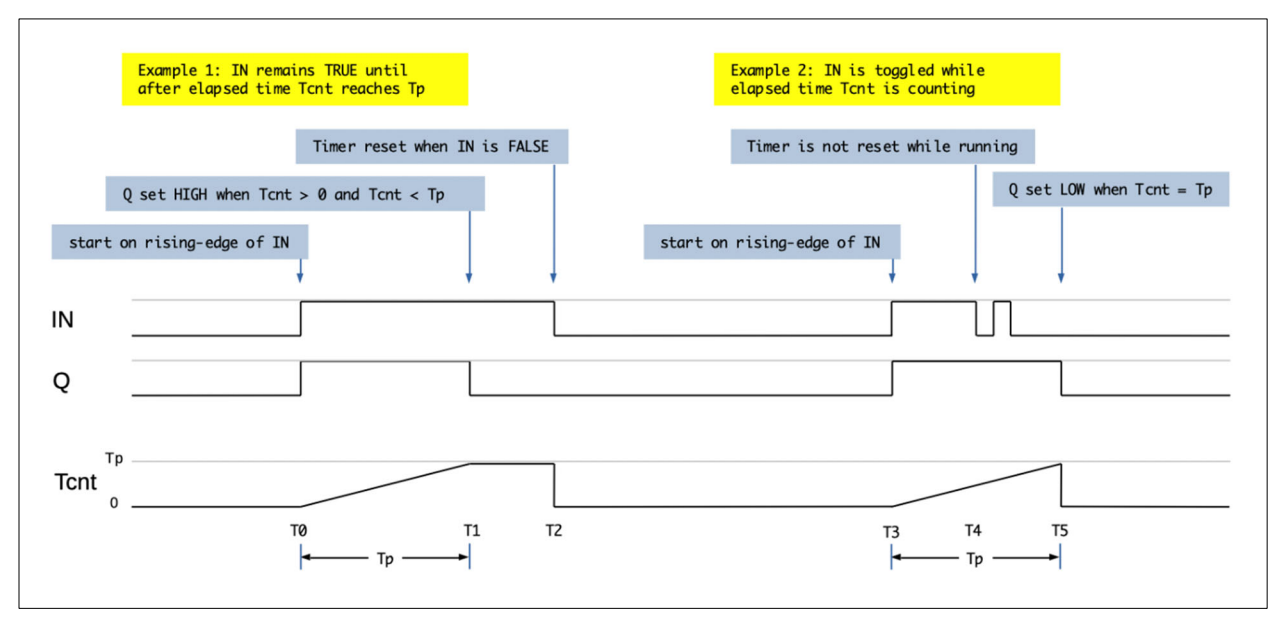

**Figure 56 - Timer PULSE Function**

#### **4.5.6 Embedded Timers**

Select Timer Function other than None in the Properties View Window to turn on the timer in a logic gate. Once a Timer Function is selected, the Timer Period becomes enabled so that you can alter the time to your specifications. Once a Timer Function is switched from None, the timer gets drawn inside the logic gate to represent that it now has an embedded timer associated with it.

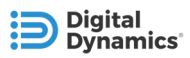

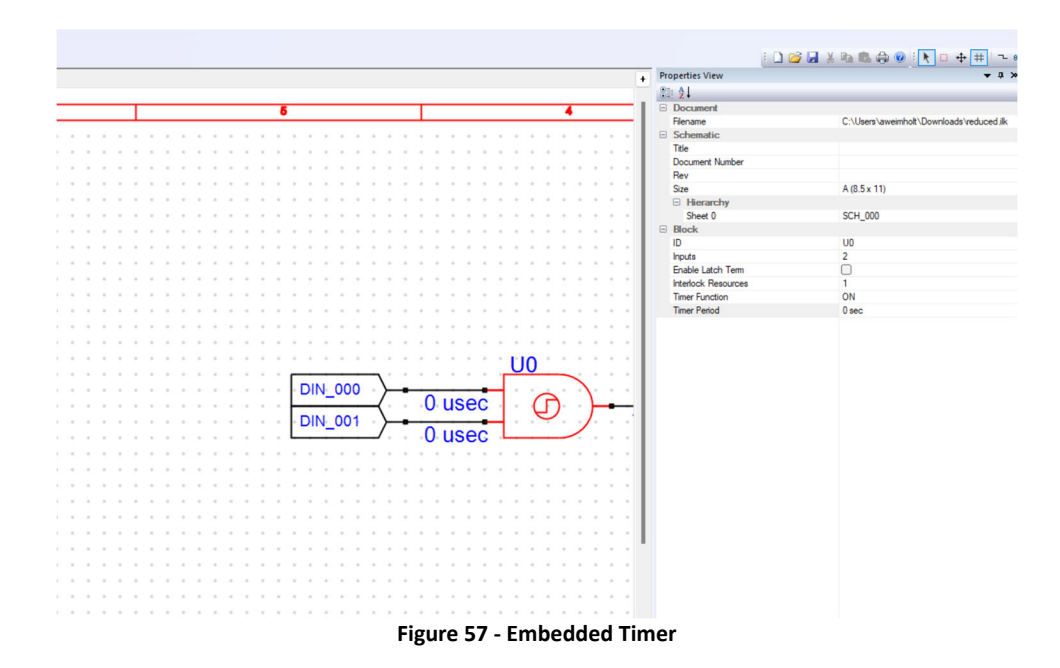

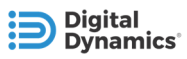

## **4.6 LATCHES**

Interlock Builder provides two types of latching functions which can be used in interlock circuits:

- **Hardware (HW) Latch**
- **Armed Latch**

#### **4.6.1 Hardware Latch**

Hardware latches are part of the standard logic gates (Buffer, AND, OR, and XOR) in Interlock Builder.

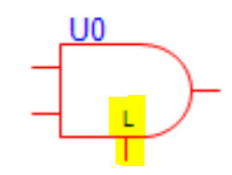

The hardware latch captures the state of the logic gate's input state on the rising edge of the latch:

- Once the input is latched, the logic gate's output stays TRUE until the falling edge of the input
- When the input goes low, the output stays low until the next rising edge of the latch

Figure 58 - Hardware Latch Behavior shows the behavior of a logic gate's output based on the state of the hardware latch and its input(s).

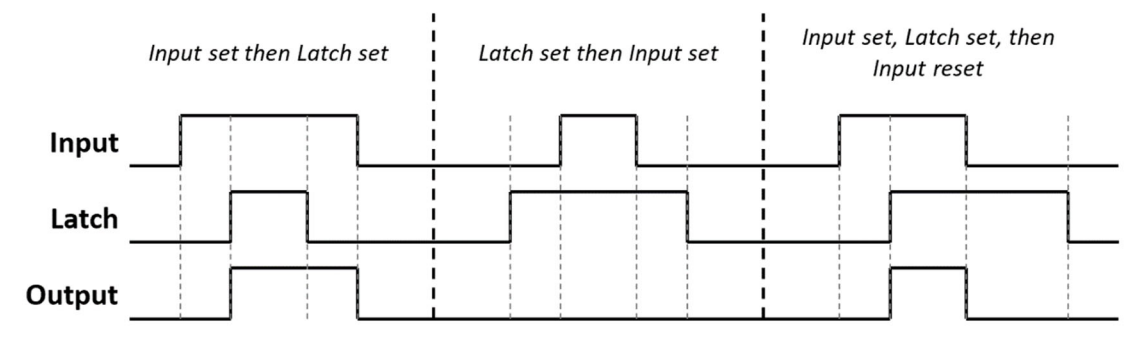

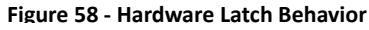

Enable a logic gate's hardware latch from the Properties View by setting the "Enable Latch Term" property. By default, the latch term is disabled.

Figure 59 - Enable Latch Term Property shows an example of enabling the latch (highlighted) on a logic gate.

| <b>Properties View</b>            | $\sqrt{2}$         |
|-----------------------------------|--------------------|
| 81 A.L                            |                    |
| <b>Document</b><br>$\blacksquare$ |                    |
| Title                             | <b>Untitled</b>    |
| $\Box$ Schematic                  |                    |
| Title                             |                    |
| <b>Document Number</b>            |                    |
| Rev                               |                    |
| <b>Size</b>                       | $A(8.5 \times 11)$ |
| $\Box$ Hierarchy                  |                    |
| Sheet <sub>0</sub>                | <b>SCH 000</b>     |
| $\Box$ Block                      |                    |
| ID                                | U <sub>0</sub>     |
| <b>Inputs</b>                     | $\overline{2}$     |
| Enable Latch Term                 | $\checkmark$       |
| <b>Interlock Resources</b>        | 0                  |
|                                   |                    |

**Figure 59 - Enable Latch Term Property**

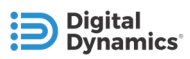

LΙO

#### **4.6.2 Armed Latch**

Armed Latches are schematic blocks with an input (D), output (Y), and latch (Arm) and behaves as follows:

- The output of the Armed Latch is equal to the input (i.e. it is a passthrough) when the latch is FALSE.
- When the latch is TRUE, the output will not change state

This behavior is shown in Figure 60 - Armed Latch Behavior.

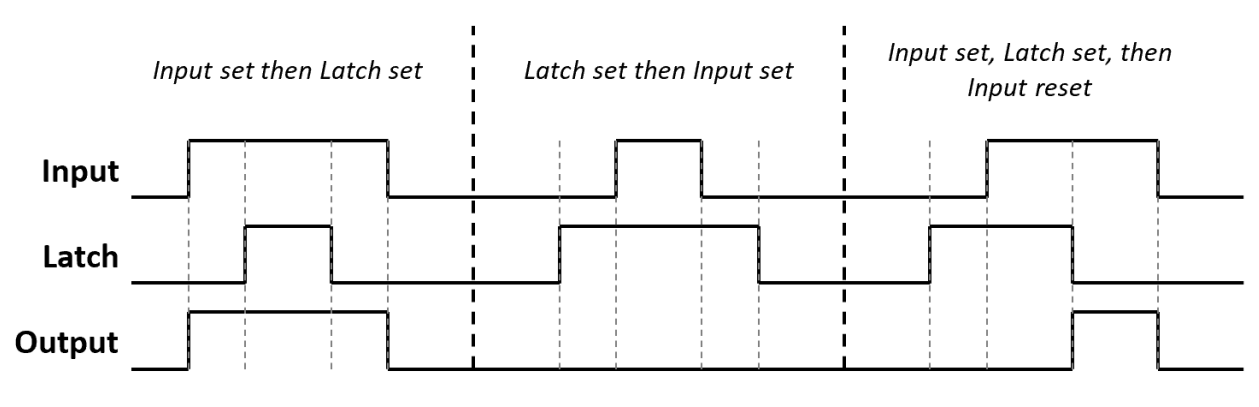

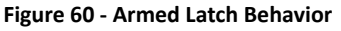

## **4.7 INTERLOCK PROPAGATION DELAY**

Each component in an interlock schematic has a propagation delay associated with it. The cumulative propagation delay at each node in the schematic is calculated and displayed by Interlock Builder. These delays may or may not be negligible, depending on your application.

If it is important that a particular set of input signals be evaluated by an interlock at the same time, then you may insert buffers to equalize the propagation delay of each input's signal path. For example, Figure 62 - Balancing Delays by Adding Buffers shows how buffers would be inserted into Figure 61 - Unbalanced Propagation Delay's schematic to ensure that both inputs to U2 are evaluated simultaneously.

Propagation delays are shown at the output of each logic block. You must account for these delays when designing interlock circuits to avoid unwanted race conditions. This section describes some methods to ensure that signals arrive at critical logic block inputs at the same time, including:

- Adding delays with buffers
- Inverting signals
- Logic design planning

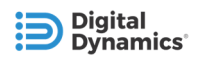

Figure 61 - Unbalanced Propagation Delay shows an example of unbalanced signal propagation delays at the inputs of U2. One input has a 250-microsecond delay from DIN\_031 and DIN\_032 and the other input has no delay from DIN\_033.

|                 | $-125$ usec.<br>$125$ usec. | 250 usec - - |  |          |                                                   |  |
|-----------------|-----------------------------|--------------|--|----------|---------------------------------------------------|--|
| $-DIN_{\pm}033$ |                             |              |  | 375 usec | $\left\langle \text{\tt SOUT\_001} \right\rangle$ |  |

**Figure 61 - Unbalanced Propagation Delay** 

In the above example, an additional 250 microseconds is needed between DIN\_033 and U2 to match the propagation delay through OR gate U0.

### **4.7.1 Adding Delays with Buffers**

One method of matching propagation delays is to insert buffers between blocks. Each buffer adds 125 microseconds, so adding (2) buffers between DIN\_033 and U2 adds 250 microseconds in this signal path. Figure 62 - Balancing Delays by Adding Buffers shows the same circuit with buffers inserted to the delay needed. Note that each buffer uses an interlock resource.

| $125$ usec<br>$-250$ usec $-$<br>$-125$ usec $-1112$ |                 |             |
|------------------------------------------------------|-----------------|-------------|
| $\leftrightarrow$ + $\rightarrow$ DIN $\pm$ 033+     | $-375$ usec $+$ | (-SOUT_001) |
| 0.usec 125 usec 250 usec 373                         |                 |             |

**Figure 62 - Balancing Delays by Adding Buffers** 

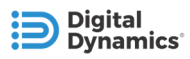

### **4.7.2 Matching Delays by Inverting Signals**

Inverting input and output signals at logic gates can add or remove interlock resources needed to implement the Boolean logic and add or remove delays as a result. An interlock design which requires inverted logic, such as Figure 63 - Balancing Delays by Inverting Signals, may utilize this characteristic to help balance out the propagation delays of the interlock circuit.

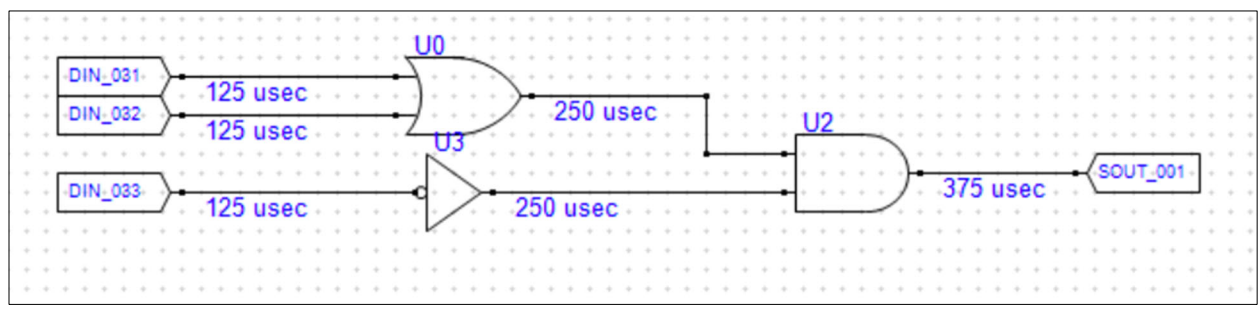

**Figure 63 - Balancing Delays by Inverting Signals** 

#### **4.7.3 Matching with Logic Design**

Another method to balance delays is to design circuits with the same number of interlock resources from each DIN to the input pins of timing-critical logic gates. For example, Figure 64 - Balanced Delays by Logic Design has multiple signal paths with different Boolean functions, but all gates have balanced input delays. The SOUTs in this example also have balanced delays.

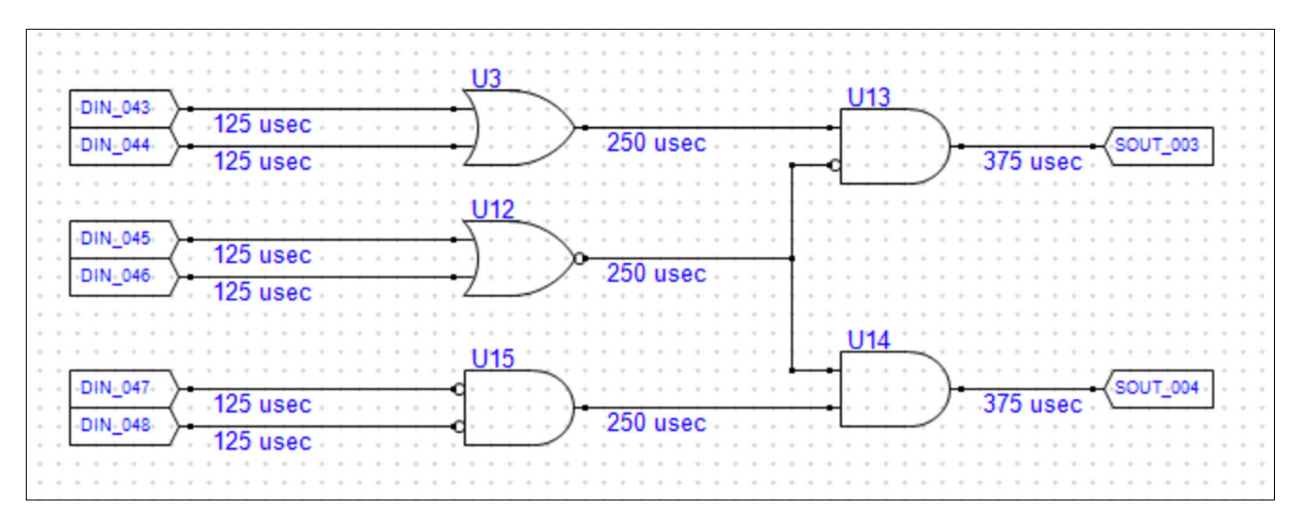

**Figure 64 - Balanced Delays by Logic Design** 

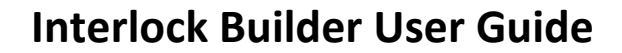

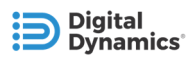

## 5 **INTERLOCK DESIGN TOOLS**

Now let's look at how to use the design tools. You can do the following:

- o Placing, selecting, and moving schematic blocks
- o Inverting pin logic
- o Wiring schematic blocks together

## **5.1 PLACING SCHEMATIC BLOCKS**

Schematic blocks (e.g. Logic Gates, IO Ports, and Latches) can be selecting from multiple places in Interlock Builder:

- Schematics Toolbar (Figure 65 Schematics Toolbar)
- Schematic Menu (Figure 66 Schematic Menu)

DRC Design Rules Check

Selection Tool

Draw Signals Place Buffer

Place And Gate

Place Or Gate

Place Xor Gate

Place Latch

Place Timer

Place Digital Input

Place Safe Output

Document Titles... Order Schematic Tabs... Import Labels... Properties

Grid Snap

Move Selection

• Keyboard Shortcuts (Table 3 – Keyboard Shortcuts for Schematic Blocks)

 $Alt + D$ 

 $Alt + S$ 

 $Alt+M$ 

 $Alt + G$  $Alt + W$ 

 $Alt + R$ 

 $Alt + A$ 

 $Alt + R$ 

 $Alt \cdot X$ 

 $Alt+L$ 

 $Alt+T$ 

 $Alt+1$ 

 $Alt + O$ 

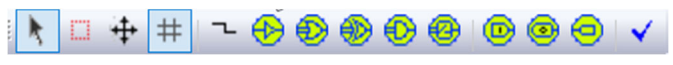

**Figure 65 - Schematics Toolbar** 

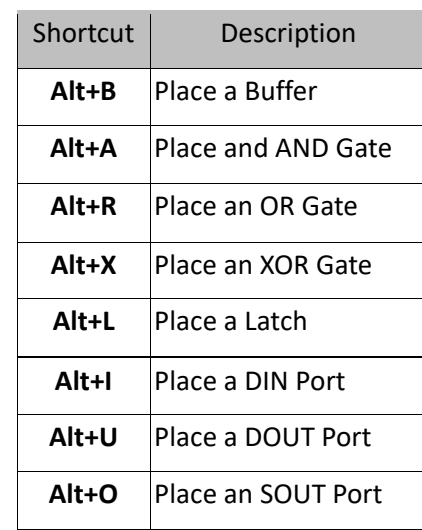

#### **Table 3 – Keyboard Shortcuts for Schematic Blocks**

To place blocks:

- By default, multiple blocks can be placed one after another each time the mouse is clicked on the schematic.
- Press the ESC key to exit repeated place block mode.

**Figure 66 - Schematic Menu** 

To place only a single block on the schematic, double-click the block's toolbar button.

When you place blocks, they snap to the schematics grid. The grid snap toolbar button  $\#$  enables or disables snap-togrid mode. When the grid-snap toolbar button is disabled, drawing signals and moving objects may be moved freely.

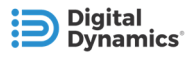

### **5.2 SELECTING OBJECTS**

Select one or more objects before moving or deleting schematic objects (e.g. blocks & wires) or editing a block's properties. Tools available in Interlock Builder allow you to select both single or groups of objects. When selected, objects are highlighted in RED.

#### **5.2.1 Selecting Single Objects**

- Select a single object by clicking it once.
- Deselect the object by clicking outside of it.

#### **5.2.2 Selecting Multiple Objects**

Use the Select Objects in ode to draw a window around the objects you want to select. By default, only the objects entirely within the window are selected. Note in Figure 67 - Default Window Selection Mode that the AND gate which is not entirely within the selection window is not selected; all selected objects are highlighted in RED.

| $\sim$ |        |  | DIN: 000 |  |  |  |        |  |  |  | - | ٠ |  |  |        |  |  |  |  |  |  |          |  |
|--------|--------|--|----------|--|--|--|--------|--|--|--|---|---|--|--|--------|--|--|--|--|--|--|----------|--|
| $\sim$ | $\sim$ |  |          |  |  |  | 0 usec |  |  |  |   |   |  |  |        |  |  |  |  |  |  | SOUT_000 |  |
| $\sim$ |        |  | DIN: 001 |  |  |  |        |  |  |  |   |   |  |  | 0 usec |  |  |  |  |  |  |          |  |
|        |        |  |          |  |  |  | 0 usec |  |  |  |   |   |  |  |        |  |  |  |  |  |  |          |  |
|        |        |  |          |  |  |  |        |  |  |  |   |   |  |  |        |  |  |  |  |  |  |          |  |
|        |        |  |          |  |  |  |        |  |  |  |   |   |  |  |        |  |  |  |  |  |  |          |  |
|        |        |  |          |  |  |  |        |  |  |  |   |   |  |  |        |  |  |  |  |  |  |          |  |
|        |        |  |          |  |  |  |        |  |  |  |   |   |  |  |        |  |  |  |  |  |  |          |  |
|        |        |  |          |  |  |  |        |  |  |  |   |   |  |  |        |  |  |  |  |  |  |          |  |

**Figure 67 - Default Window Selection Mode** 

Press the SHIFT key while drawing the selection window to allow any objects which the window crosses to be selected.

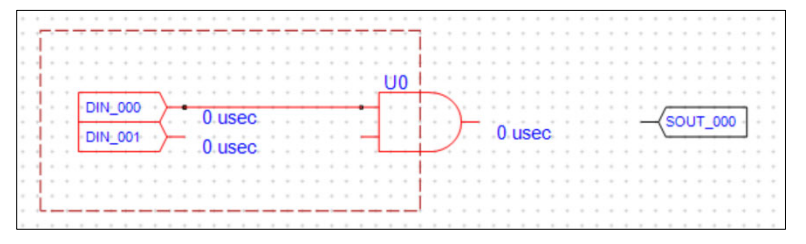

**Figure 68 - Window Selection Crossing Mode** 

#### **5.2.3 Adding and Deselecting with CTRL Key**

Press and hold the CTRL while clicking to add multiple objects to a group. Individual objects which are already in a selection group can be deselected by clicking them while holding down the CTRL key.

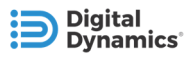

## **5.3 MOVING OBJECTS**

The Edit  $\|\cdot\|$ , Move  $\|\cdot\|$  and Selection  $\|\cdot\|$  buttons can be used to make changes to schematic objects (blocks and wires), such as:

- Moving objects
- Deleting objects
- Setting properties of blocks
- Selecting multiple objects

### **5.3.1 Moving Single Objects**

Single objects can be moved in both Edit  $\frac{1}{2}$  and Move  $\frac{1}{2}$  modes. Any wires connected to the object remain connected.

1) Select the object to be moved, as shown in Figure 69 - DIN\_000 Selected.

| DIN_000                 |                                                 |                           |
|-------------------------|-------------------------------------------------|---------------------------|
|                         |                                                 |                           |
|                         |                                                 | $\sqrt{\text{SOUT}\_000}$ |
| $\cdot$ DIN_001 $\cdot$ | $\sqrt{2}$ 0 used $\frac{1}{2}$ . $\frac{1}{2}$ |                           |

**Figure 69 - DIN\_000 Selected** 

2) Click and hold the left mouse button on the selected object and drag it to a new location.

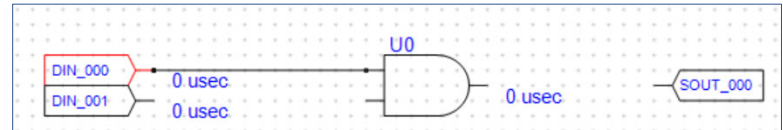

**Figure 70 - DIN\_000 Moved** 

### **5.3.2 Moving Multiple Objects**

The Move  $\left|+\right|$  mode is used to move multiple selected objects by clicking anywhere on the schematic then dragging to the new location. The currently highlighted selection does not change while in the move mode. To change the selected objects, switch back to the edit or selection mode.

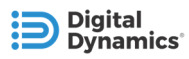

### **5.4 INVERTING PINS**

The input and output pins on blocks such as logic gates, timers, and latches can be modified so that their logic is inverted.

To invert a pin on a logic block, double click at the end of the desired pin. On the first click, a large red square will appear at the end of the pin (Figure 71 - Click Location for Inverting a Pin). A second click completes the pin inversion.

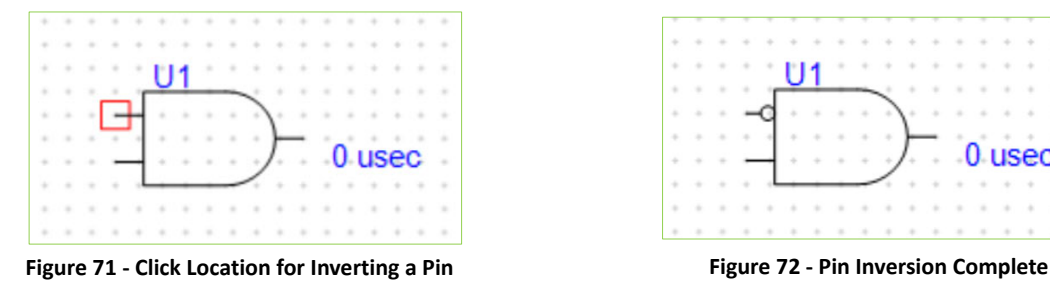

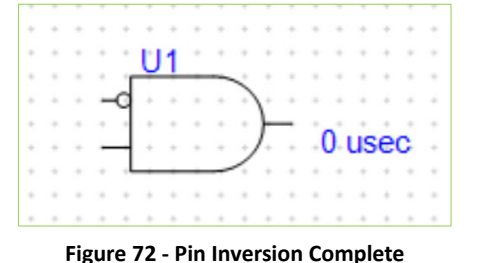

For example, when a digital input (DIN) is connected to a buffer and that buffer's input pin is inverted, the buffer sees a TRUE signal when the DIN is FALSE, and it sees a FALSE signal when the DIN is true.

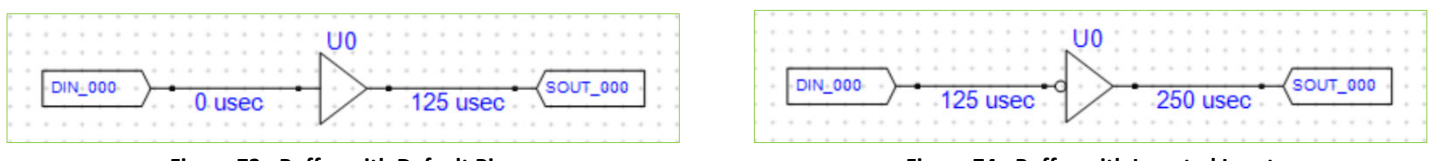

![](_page_53_Figure_10.jpeg)

When the output pin of a logic block is inverted, the results of the logic function are inverted. Figure 76 - AND Gate with Inverted Output shows an interlock with an AND gate which has an inverted output.

|  | $DIN_0$ 002 |          |  |  |  | $0.$ usec   |  |  |  |    |  |  |  |  |  |          |          |  |  |  |
|--|-------------|----------|--|--|--|-------------|--|--|--|----|--|--|--|--|--|----------|----------|--|--|--|
|  |             |          |  |  |  |             |  |  |  | υu |  |  |  |  |  |          |          |  |  |  |
|  |             |          |  |  |  |             |  |  |  |    |  |  |  |  |  |          |          |  |  |  |
|  |             |          |  |  |  |             |  |  |  |    |  |  |  |  |  |          |          |  |  |  |
|  |             |          |  |  |  |             |  |  |  |    |  |  |  |  |  |          | SOUT_000 |  |  |  |
|  |             |          |  |  |  |             |  |  |  |    |  |  |  |  |  | 125 usec |          |  |  |  |
|  |             |          |  |  |  |             |  |  |  |    |  |  |  |  |  |          |          |  |  |  |
|  |             | DIN: 003 |  |  |  |             |  |  |  |    |  |  |  |  |  |          |          |  |  |  |
|  |             |          |  |  |  | <b>HRAC</b> |  |  |  |    |  |  |  |  |  |          |          |  |  |  |
|  |             |          |  |  |  |             |  |  |  |    |  |  |  |  |  |          |          |  |  |  |

![](_page_53_Figure_14.jpeg)

Figure 75 - Interlock with Default AND Gate **Figure 76 - AND Gate with Inverted Output** 

| Input 1 | <b>Input 2</b> | <b>Output</b> |
|---------|----------------|---------------|
|         |                |               |
|         |                |               |
|         |                |               |
|         |                |               |

**Figure 77 - Truth Table for AND Gate with Inverted Output** 

The truth table shown in Figure 77 - Truth Table for AND Gate with Inverted Output shows the results of the interlock shown in Figure 76 - AND Gate with Inverted Output, where the AND gate's output is inverted.

![](_page_54_Picture_0.jpeg)

### **5.5 WIRING BLOCKS**

Schematic blocks can be connected with wires in both Edit mode and Wire mode. These modes can be selected from the toolbar, the Schematic menu, or with keyboard shortcuts. By default, wire segments snap to the schematics grid. The snap-to-grid mode can be disabled with the grid snap toolbar button  $\|\ddot{+}\,$ 

#### **Toolbar Buttons**

- Wire mode:
- Edit mode:

The following examples show how to make simple connections between blocks as well as how to draw wires which have multiple segments.

#### **5.5.1 Example #1: Simple Connection Between Blocks**

This example shows how to make a simple connection between two blocks:

1) Left-click the first block's pin. A large red rectangle is shown if the cursor is on a valid connection point (Figure 78 - Starting a New Connection).

![](_page_54_Figure_11.jpeg)

![](_page_54_Figure_12.jpeg)

2) While holding the left mouse button, move the cursor to the next pin to connect. A large red rectangle is shown if the cursor is on a valid connection point (Figure 79 - Locating Next Connection Point).

| .<br>DIN 000                                                          |  |  |
|-----------------------------------------------------------------------|--|--|
| $\underbrace{\overbrace{\text{DIN\_001}}^{DIN\_000}}_{0.\text{usec}}$ |  |  |
|                                                                       |  |  |

**Figure 79 - Locating Next Connection Point** 

3) Release the mouse button to finish the connection. The new connections at each pin are shown as black vertex points (Figure 80 - Finishing the Connection).

![](_page_55_Figure_2.jpeg)

**Figure 80 - Finishing the Connection** 

### **5.5.2 Example #2: Drawing Multiple Wire Segments**

Multiple wire segments can be drawn one after another by holding the Shift key while drawing wires. This can be helpful when making horizontal and vertical segments to connect blocks together.

1) Start a new wire by left clicking on the IO Port pin (Figure 81 - Start of 1st Segment).

![](_page_55_Figure_7.jpeg)

**Figure 81 - Start of 1st Segment** 

2) Move the cursor to the end of the current segment and release the mouse button (Figure 82 - Finish 1st Segment).

![](_page_55_Figure_10.jpeg)

**Figure 82 - Finish 1st Segment** 

3) Start the next segment by holding down the Shift key then clicking on the end of the previous segment (Figure 83 - Start of 2nd Segment).

![](_page_55_Figure_13.jpeg)

**Figure 83 - Start of 2nd Segment** 

![](_page_56_Picture_0.jpeg)

4) Finish this segment by releasing the mouse button (Figure 84 - Finish 2nd Segment).

![](_page_56_Figure_3.jpeg)

![](_page_56_Figure_4.jpeg)

![](_page_56_Figure_5.jpeg)

**Figure 85 - All Segments Completed** 

5) Repeat steps 2 & 3 for new segments until a connection to the next pin is made (Figure 85 - All Segments Completed).

#### **5.5.3 Deleting Wire Segments**

Wire segments can be deleted while in Edit mode

1) Select the wire segment to be deleted. The segment is highlighted once it is selected.

| .        |                                                                                                    |
|----------|----------------------------------------------------------------------------------------------------|
| $0$ used |                                                                                                    |
|          | $\overline{)}$ 0 usec<br>the contract of the Marian Property                                                     |
|          | a carta carta carta na carta carta carta carta carta carta na taona na banda da banda da banda da banda da banda |

**Figure 86 - Wire Segment Selected & Highlighed** 

2) Press Alt+D or the Delete key to delete the wire.

![](_page_57_Picture_1.jpeg)

## 6 **PROGRAMMING INTERLOCKS**

Program interlocks into Fusion.IO system by pressing the Program button.

1) Ensure that the PC is connected to the Fusion device's LAN port via Ethernet and that the PC has an appropriate static IP address.

*Note: Fusion devices have a default IP address of 192.168.9.50. So, a typical static IP address for the PC would be 192.168.9.X ('X' is any number between 0-255 except for 50).* 

192.168.9.50 Ping **Program** Ping·button¶ Program·button¶

Fusion·IP·Address¶

**Figure 87 - Programming Toolbar** 

- 2) Test communication with the Fusion device by clicking the Ping button. The Log View shows "Ping Success" if communication is successful.
- 3) Once communication has been verified, click "Program" to download the interlock(s) into the Fusion device.
- 4) When programming starts:
	- o The Fusion device chirps one time.
	- o Interlock Builder displays a "Programming in progress" dialog (Figure 88 - Programming in Progress).
	- o A progress meter is available in the lower-right corner of Interlock Builder (Figure 89 – Programming Progress Bar).
- 5) When programming is complete:
	- o The Fusion device chirps three times
	- o Interlock Builder displays a "Programming Successful!" dialog (Figure 90 Programming Successful)
	- o The progress meter (lower-right corner of Interlock Builder) is at 100%
- 6) Cycle power on the Fusion device after programming has been successfully completed.

| <b>Interlock Builder Programming Status</b> |                                                                          |  |
|---------------------------------------------|--------------------------------------------------------------------------|--|
|                                             | Programming Successful!<br>Please power-cycle the target Control Module. |  |
|                                             |                                                                          |  |

**Figure 90 - Programming Successful** 

![](_page_57_Picture_23.jpeg)

![](_page_57_Picture_24.jpeg)

**Figure 89 – Programming Progress Bar** 

![](_page_57_Picture_25.jpeg)

![](_page_58_Picture_0.jpeg)

## **6.1 CONFIGURING A SAFE ANALOG CARD**

Large signal safe analog cards are analog input cards that allow you to set digital filters, high and low temperature thresholds, etc.

The Large Signal Safe AIN slot card works within the Fusion.IO safety system. It provides up to 8 channels of safe (i.e. SIL-3 under IEC61508) voltage or current measurements.

You can specify which type of sensor you are using by specifying if the connected sensor is a thermocouple sensor (TC) or resistance temperature detector sensor (RTD), and which subtype of sensor it is. This changes how the raw data is converted to temperature to be displayed over ECAT (data is shown in units of 1/16 degree C). You can also enable notch and low-pass filters (set via Filter Bandwidth) and set upper and lower temperature thresholds. An error is posted to the ECAT exception tree to notify you if the temperature goes above or below those set points. There are also perchannel errors raised if there are open or short circuits detected on the pin. These bits are mapped to virtual DINs, which can be seen in slot n+24 and are listed in the Properties View of the specific Safe Analog In (SAI) channel.

To use the status DINs in interlocks, navigate to the SAI channel to be monitored, reference the desired mapped status section to get the corresponding channel ID, and place a DIN block with that channel ID. There is also a card-wide ADC Self-Test error raised if the set value and the readback checked value don't match.

To configure each safe analog input channel individually, open the safe analog input card by navigating to desired channel within the System View tree pane control.

The Properties View is updated with safe configuration information that can be edited for that specific channel.

![](_page_59_Picture_74.jpeg)

**Figure 91 - Configure Safe Analog Card** 

The listed channels seen in each safe analog channel refer to the locations of the corresponding reading, status, or configuration channel.

## **6.2 TROUBLESHOOTING PROGRAMMING ERRORS**

If programming was not successful, here are examples of error messages that Interlock Builder provides which indicate the issue which prevented programming:

"Ping failed" message is shown in the Log View. Communication with Fusion.IO system was not possible.

Ping 192.168.9.50 failed: (110) 'IP Request Timeout' 1) ping:192.168.9.50 failed

**Figure 92 - Ping Failed** 

Possible Causes & Solutions:

- Ethernet cable is physically disconnected between the computer and the Fusion device
	- o Verify that the Ethernet cable is plugged in between the computer and the Fusion device.

**Digital** 

![](_page_60_Picture_0.jpeg)

When the cable is properly connected, the green Link LED on the Ethernet ports (Figure 93) of both the computer and the Fusion device is either solid or flashing. Clicking "Ping" in Interlock Builder (Figure 87) causes this LED to flash when there is a good connection.

![](_page_60_Figure_3.jpeg)

![](_page_60_Figure_4.jpeg)

- IP address on the computer is not set correctly.
	- o Verify that the computer has an appropriate static IP address. Fusion devices have a default IP address of 192.168.9.50, so the computer should have an IP address of 192.168.9.xx, where the last digits (octet) can be any number from 1-255 except 50.
	- $\circ$  Verify that the subnet mask on the computer is appropriate. A typical subnet mask is 255.255.255.0, which means that the first 3 sets of digits (octets) of the computer's IP address must match the Fusion device's (e.g. 192.168.9 in this example).
- "Target serial number mismatch" message (Figure 94) is shown: Serial number of the Fusion device which is connected to your computer does not match the serial number range in the Interlock Builder system project file.

![](_page_60_Picture_9.jpeg)

**Figure 94 - Serial Number Mismatch** 

Possible Causes & Solutions:

- The serial number is not listed in the system project file.
- You need to use an updated system project file. Contact the DDI Support / System Engineering team to obtain an updated file. Or if you are using v1.2.3 or later, a single system project file supports any Fusion with the same part number.
- Check the Log Output View pane to see the serial number you tried to program vs the serial number on the actual Fusion unit you are using. Note that the first number is what the Fusion.IO device thinks it is, and the second number is what your system project file is attempting to program.
- Messages about missing buffers or other logical gates before and after timers errors. If an embedded Timer is connected directly to an SOUT, it still needs a buffer in between to initialize it. To ensure that this is clear, the DRC check fails if there exists no interlock term between the embedded Timer and the SOUT.

![](_page_61_Figure_2.jpeg)

**Figure 95 – Log Output showing where buffer or logic gates are needed** 

Possible Causes & Solutions:

- $\circ$  If you forget to add a logical gate BEFORE the timer, you will see the DIN that is driving the timer affected by the timer functionality. So, for example, if a DIN goes high in the real world, the signal only goes high once the timer period has ended.
- $\circ$  If you forget to put a logical block AFTER the timer, the timer will not be initialized, and the schematic acts as if there is no timer block there. Both behaviors are caused by the need of the logical block's propagation time within the timer.
- o If the Interlock logic does not cause the SOUT term to go high, even when the required signals are asserted. Double check that the EtherCAT DOUT-paired control is enabled/disabled within the Properties view of the SOUT block as required.

# 7 **FILE AND PRINT FUNCTIONS**

## **7.1 SAVING AND OPENING PROJECTS**

System project files can be opened and saved from the File menu (Figure 96 - File Menu) and with the following toolbar buttons or hot keys:

- Open Project:  $\boxed{C^2}$  Open (CTRL+O)
- Save Project:  $\|\cdot\|$  Save (CTRL+S)

**Digital Dynamics** 

Use File > Open Recent to select from the four most recently used files.

*Note: When schematics have been changed but not yet saved, the project name shown on the title bar is marked with an asterisk \*.* 

#### File Edit View Schematic Help **New**  $Ctrl + N$ ましょ 口 中 井 Open...  $Ctrl + O$  $\boxed{\blacksquare}$  Save  $Ctrl + S$ Save As Open Recent  $\blacktriangleright$ Close Schematic... Import  $\overline{ }$ Field Connect... Export  $\blacktriangleright$ Print..  $Ctrl + P$ **Print Preview** Print Setup.. Exit

**Figure 96 - File Menu** 

## **7.2 IMPORTING FILES**

Use File > Import > Schematic to import schematic files. Navigate to the file which has a .SCD extension and click Open.

Use File > Import > Field Connect to import field connect files. Navigate to the file which is a .CSV file and click Open. You should see the message that the file imported successfully.

## **7.3 EXPORTING INTERLOCK FILES**

Use File->Export Field Connects to export interlocks from the schematic project as a CSV (comma-delimited) file.

Use File -> Export Schematic As Bitmap to export an image of the schematic project as a BMP (bitmap) file

## **7.4 PRINTING SCHEMATICS**

We recommend that you check the sheet size selected in the schematics' Properties view before printing and set the paper size accordingly. You should also set the orientation to Landscape when printing schematics.

Print schematic sheets using File-> Print or the Print  $\|\phi\|$  button.

![](_page_63_Picture_0.jpeg)

## 8 **GLOSSARY**

These are a combination of Digital Dynamics specific terms and industry standard terms.

![](_page_63_Picture_154.jpeg)

![](_page_64_Picture_0.jpeg)

Fusion I/O channels in safety interlocks.

![](_page_65_Picture_0.jpeg)

![](_page_65_Picture_60.jpeg)